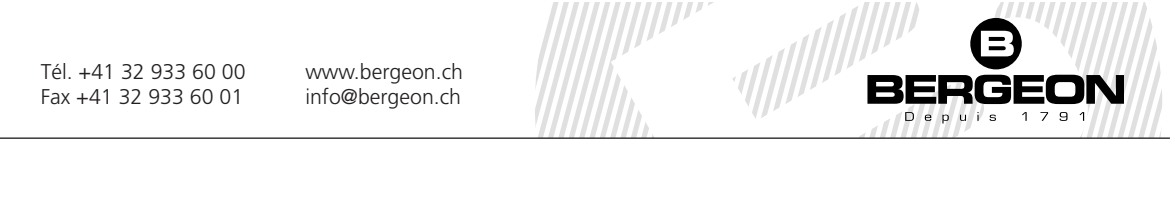

# **DIGITAL Wi-Fi MICROSCOPE N° 8003-STD**

## USER MANUAL

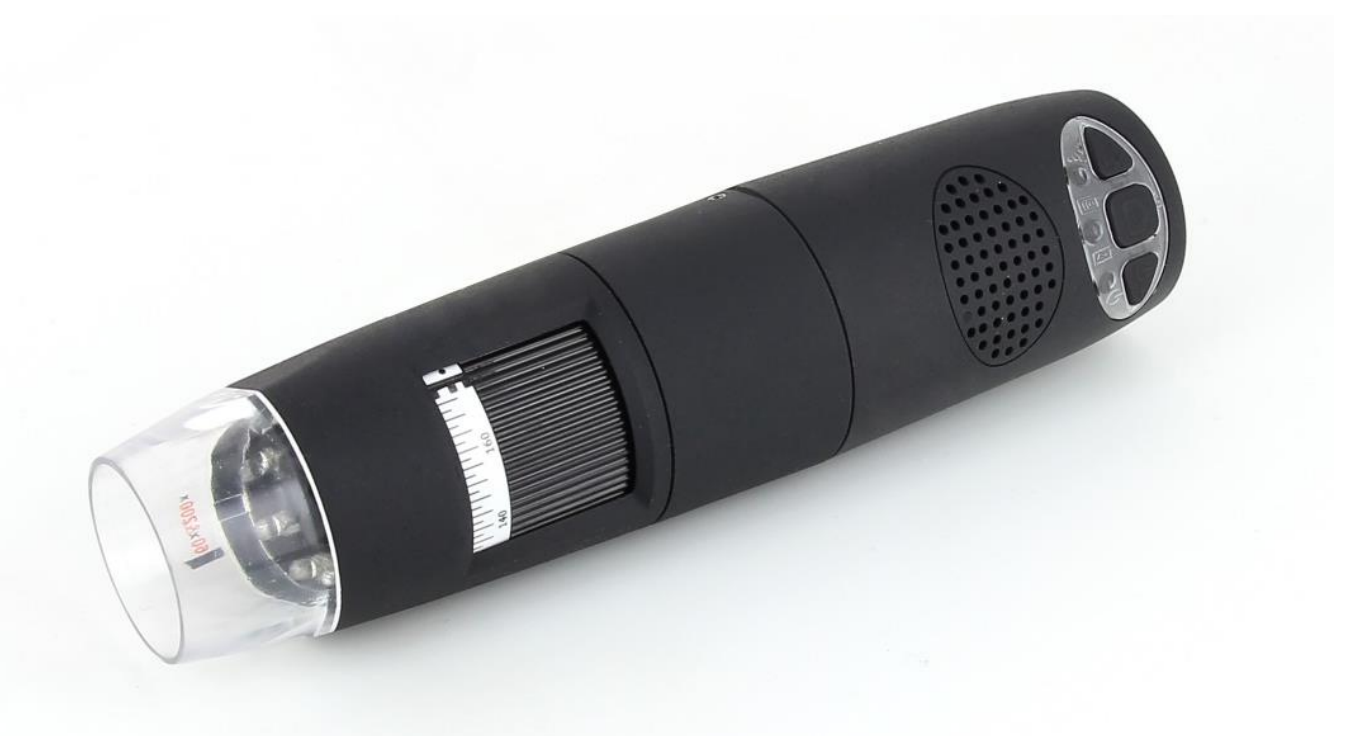

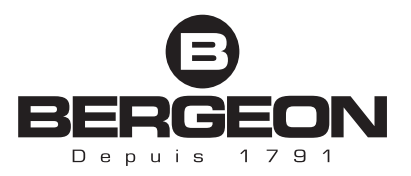

#### **SUMMARY**

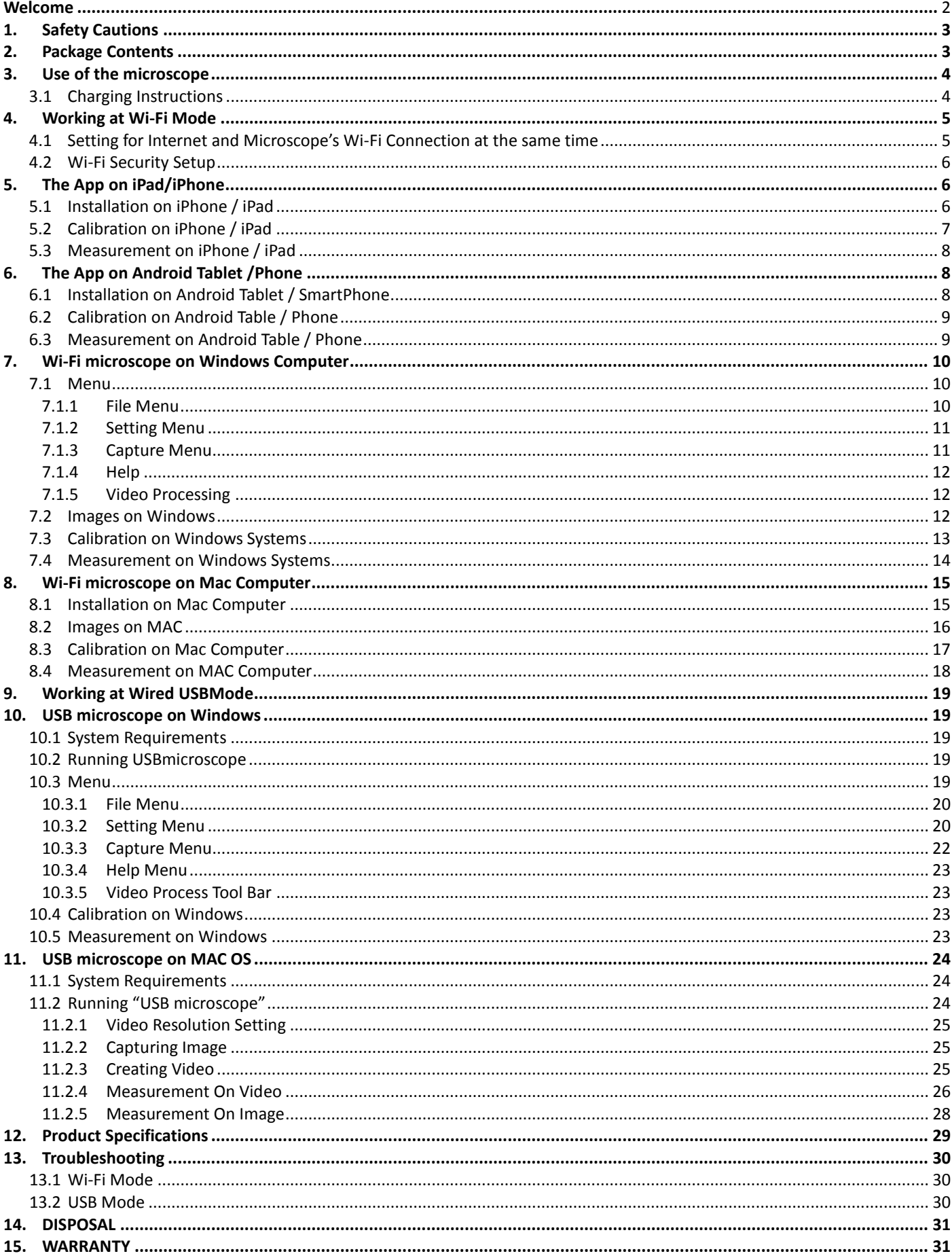

## **Welcome**

The Wi-Fi digital microscope is an exciting new device that let's you view clear many micro- objects with it, and has a wide scope of applications, such as,

- Industrial Inspection
- Computer Parts inspection
- Telecom module inspection
- Scientific teaching tool
- Medical and Beauty analysis
- School Research tool
- Insect dissection / examination
- Plant dissection / examination
- Skin examination
- Textile Inspection
- Collections / Coin/ Jewelry Inspection
- Printing Inspection
- And more……..

#### **Please read this manual carefully before using your Wi-Fi digital microscope!!!**

## **1. Safety Cautions**

#### **Need to read Wi-Fi digital microscope User's Manual before using and storing it**

Visio-tec will not be held responsible in case of damages or injuries due to an illegal or improper use of the product resulting from failure to follow instructions, warnings, notices or indications for use published in this book.

- Avoid touching the lens.
- Keep out of reach of children
- Do not direct the beam of light toward the eyes (not for Iridoscope)
- Protect the product from electrostatic damage.
- Do not attempt to disassembly any part of this product.
- Do not attempt to service this product yourself. Opening the covers may expose you to dangerous voltage points or other risks.
- Store and operate Wi-Fi Microscope at Temp: -20  $\sim$  45°C, Humidity: 45%  $\sim$  85%, storing and operating outside these limits may reduce the life of the product.
- Do not expose this product to water or other liquids. If water or other liquids enter the product, immediately power off the product. Continued use of the product may result in fire or an electrical shock.
- Do not use any detergent or volatile solution, as this will damage the camera case, painted surfaces and lens. To clean the product uses only a soft cleaning cloth.
- Do not place this product near a heat source or expose direct flame, avoid the lens damaged by high temperature or humidity
- If the lens is dirty, please use a kens brush on soft cloth to wipe clean. Avoid touching it with your fingers. Exercise care to avoid scratching the lens.
- To avoid electric shock, remove all electricity source before removing PC.

## **2. Package Contents**

Wi-Fi digital Microscope

- 1. Wi-Fi Microscope
- 2. USB AC adapter
- 3. USB cable
- 4. Plastic Stand
- 5. Calibration Ruler
- 6. Focus Caps (according to the models)

## **3. Use of the microscope**

**WARNING : LACK OF IMAGE OR SLOW VIDEO ARE THE RESULT OF A LOW BATTERY. BEFORE THE FIRST USE OF THE MICROSCOPE, PLEASE MAKE A CHARGE OF AT LEAST 12 HOURS.**

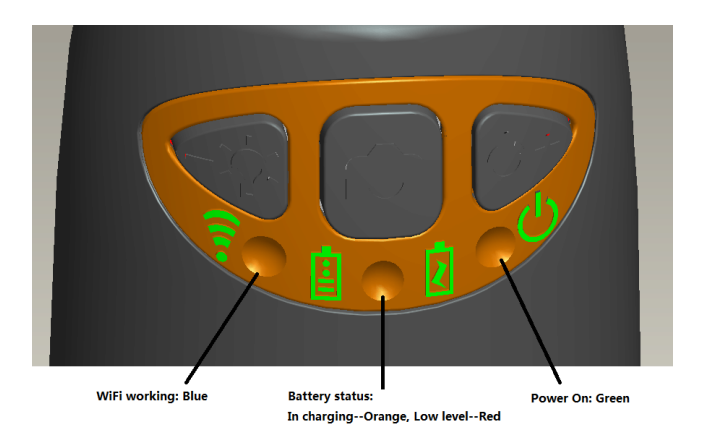

- Wi-Fi: Press  $\mathbf{\Theta}$  for 2 seconds; the microscope will generate a Wi-Fi network
- **Wi-Fi Indicator** (**Blue LED**): Flashing light indicates data transmission; Constant light indicates no data transmission.
- **Power Indicator** (**Green LED**): Lights when power on Wi-Fi or connected to PC or AC adaptor via MiniUSB cable.
- **Led** : Press  $\sqrt[3]{x}$  for 2 seconds to switch from white led to UV led (only for UVW model); press + and to increase or decrease the intensity of light
- **Photo:** Press  $\bullet$  to capture the picture directly from microscope.

#### 3.1 **Charging Instructions**

- 1. Connect the DC Adapter (plug the AC adapter into an AC outlet) or PC's USB cable, it charges whether the power switch is on Wi-Fi or OFF/USB. We DO NOT recommend charging Wi-Fi Microscope while using
- 2. **Battery led** ( **Orange LED** or **Red LED** ): **Red LED** when the battery level is low; **Orange LED** when the battery is charging
- 3. **The charge led**  $\overline{2}$ : When the battery is at full charge, the battery LED comes OFF

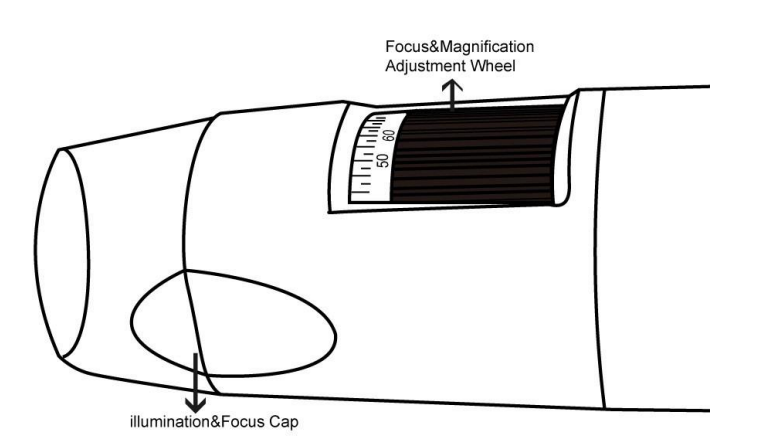

## **4. Working at Wi-Fi Mode**

#### **Before start the app, please make sure the Wi-Fi microscope has already connect to your display device by Wi-Fi.**

- 1. Install:
	- a) For **iPad** and **iPhone**: Search "**Mic-Fi**" in **App Store** to download and install it.
	- b) For **Smart-Phone** and **Tablet Android**: Search "**Mic-Fi**" in **Google Play** to download and install it.
	- c) For **Windows** and **Mac PC**: Download the Software
- 2. Press for 2 seconds (1), wait for ~20 seconds until the Wi-Fi indicator  $\widehat{P}$  and the illumination LEDs light, then the Wi-Fi signal will be transmitting correctly.
- 3. Check the wireless connection on your Phone/Tablet or PC and a list of available networks will appear. Select the SSID "Wi-Fi2SCOPE\_xxxxxx" network from the list to connect; the network "Wi-Fi2SCOPE\_xxxxxx" requires a password: enter the password "**12345678**" and click Ok.
- 4. Once connected, please wait for about 5 seconds to open the application to see your images. If there is no video display, please close and restart the app again. The Wi-Fi indicator LED  $\widehat{\mathbb{S}}$  flashes and video stream signal should be displayed in the app. Video streaming can be broadcasted to many devices, but the frame rate of live video will decrease as the number of receiving devices increase.

#### 4.1 **Setting for Internet and Microscope's Wi-Fi Connection at the same time**

#### **You can use the Wi-Fi network of the microscope and that of the PC / SmartPhone / Tablet at the same time**

1. To access the internet by Wi-Fi connection at the same time the Wi-Fi microscope is working, open an internet browser, input http://10.10.1.1 and click "enter". A pop-up window will require you to enter a username and password, please enter: **admin** and **admin**, and then this window should appear:

in the window to pop-up the screen:

pop-up the screen:

4. Click Refresh | till your desired network SSID appears, and click it to pop-up the screen:

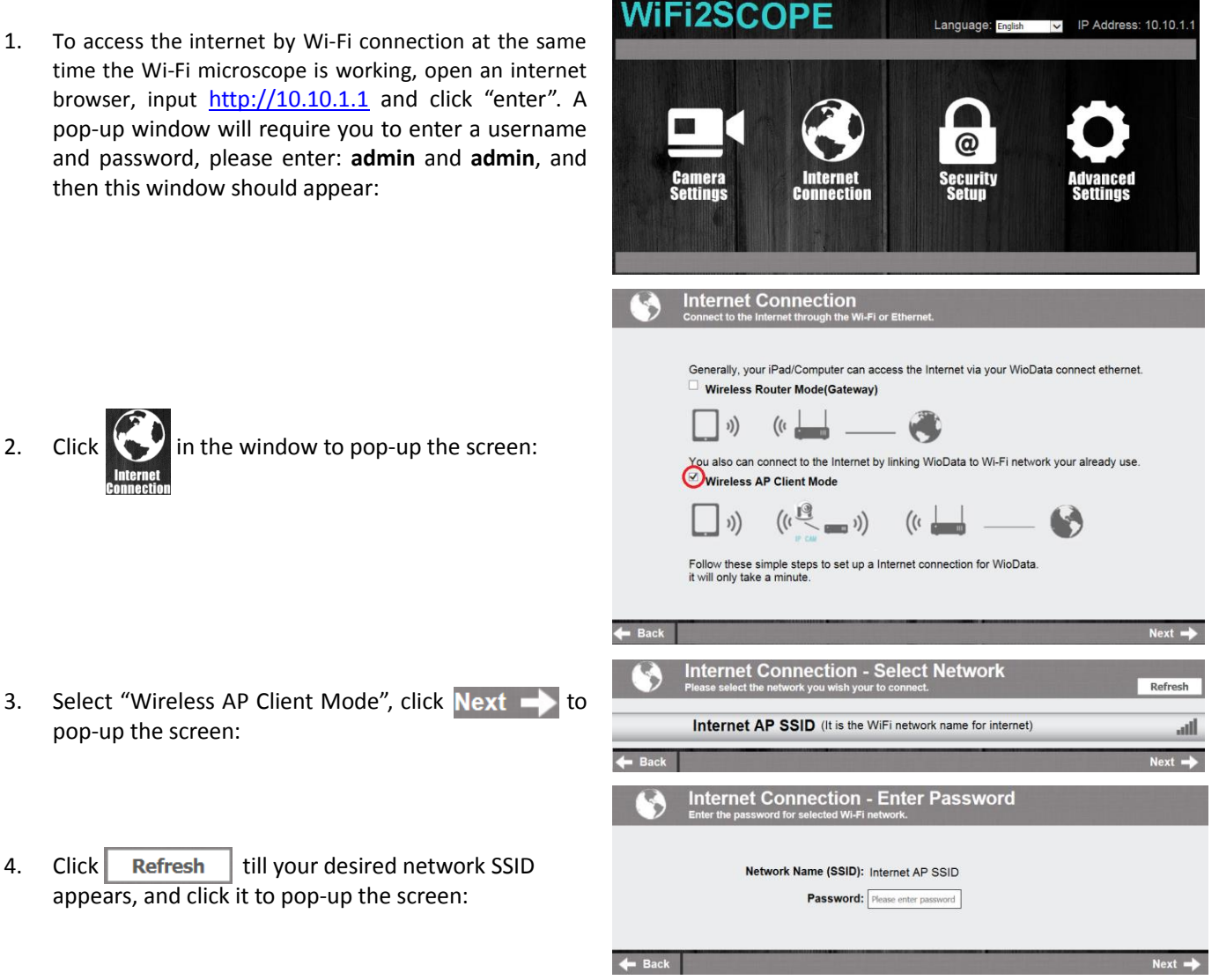

#### 4.2 **Wi-Fi Security Setup**

To change the Wi-Fi access password:

1. Open an internet browser, input http://10.10.1.1 and click "enter". A pop-up window will require you to enter a username and password, please enter: **admin** and **admin**, and then this window should appear:

2. Click  $\begin{bmatrix} \bullet \\ \bullet \\ \bullet \\ \bullet \end{bmatrix}$  in the window to pop-up the screen:

- 3. Click "Network Security Settings" to pop-up the screen on the right.
- 4. Enter your desired Network Name (SSID) and password in "WPA-PSK Key" and "Re-Enter", and click "Next". The setting is done, now you can reconnect the new SSID Wi-Fi by entering the new password.

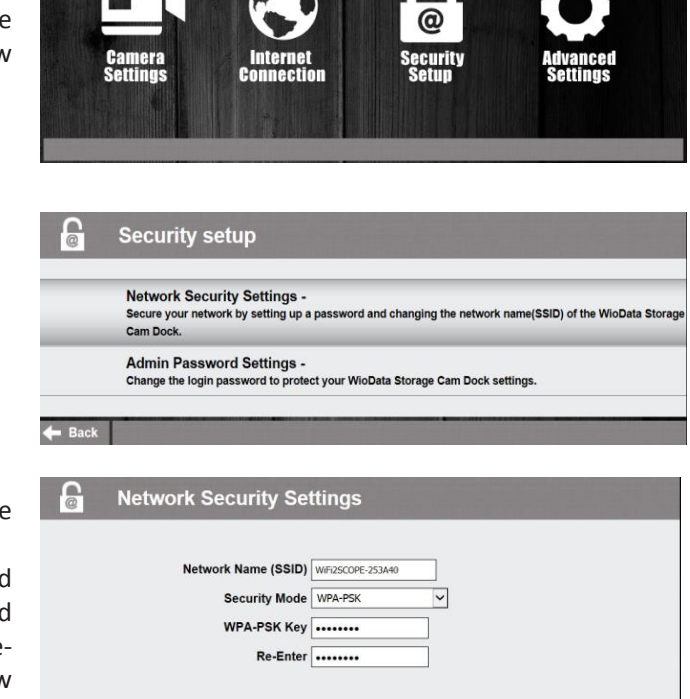

Language:

IP Address: 10.10.1.1

## **5. The App on iPad/iPhone**

5.1 **Installation on iPhone / iPad**

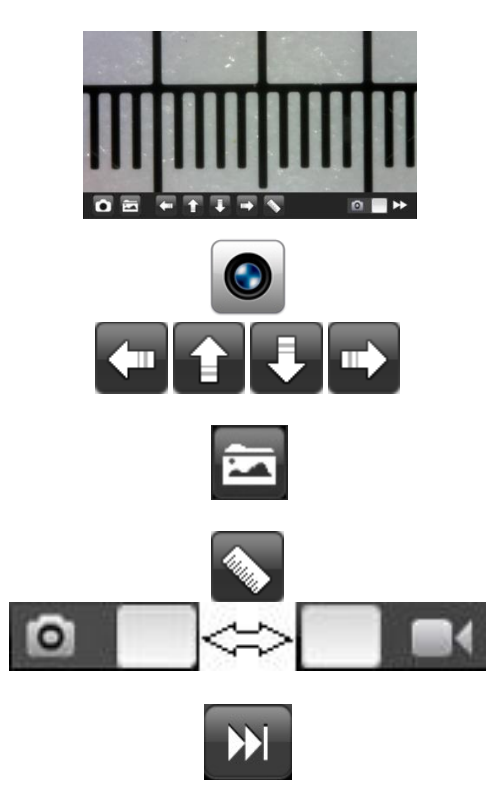

Search "Mic-Fi" in App Store to download and install it.

**WIFI2SCOPF** 

Click the  $\left( \mathbb{Q} \right)$  icon to display video.

**Warm-up Tips: If the live video is black or slow, please restart the App again.**

Capture photo or record video (The pixel resolution has to be set at 640x480 when recording video).

Navigation icon - moving a dot left/up/down/right for calibration or measurement operation.

Photos folder or videos folder.

Calibration and measurement.

Switch between photo taking and video recording.

Resolution Setting. (When changing the resolution, please wait until the illumination LED is off and lights up again – it takes about 5 seconds).

#### 5.2 **Calibration on iPhone / iPad**

#### **To obtain the accurate measurement data for each magnification, please calibrate before any measurement function.**

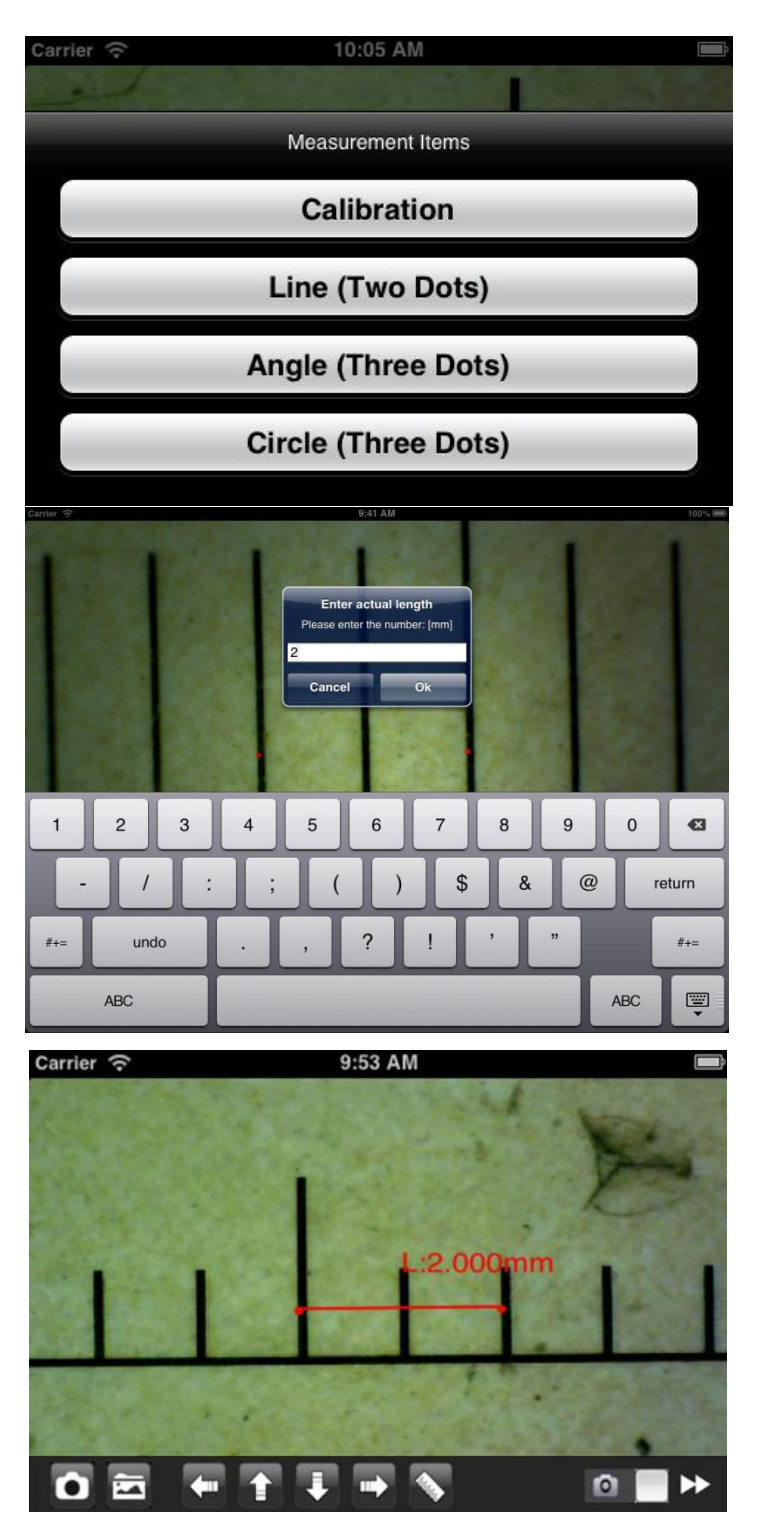

Use the enclosed calibration ruler as to-be-observed object. Bring the image into focus by turning the "Focus & Magnification adjustment wheel";

Click  $\blacktriangleright$  to pop-up the screen on the left.

Click "Calibration" to back the live video, click two dots (moving the dot by clicking  $\left\langle \begin{array}{ccc} \end{array} \right|$   $\left\langle \begin{array}{ccc} \end{array} \right|$   $\left\langle \begin{array}{ccc} \end{array} \right|$  which draw a your desired line, then click on the live video to show the following screen:

1. Click to select a point and refine the selection by clicking the arrows

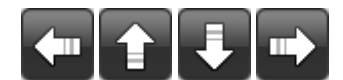

- 2. select in the same way a second point at a known distance; in this way a line of known length will be shown
- 3. press any point on the screen
- 4. Enter the value of lenght and press "OK"

Now the calibration is completed. Click on screen again, you can make measurement features accurately on the live video at this same focus. (Don't adjust again the "Focus & Magnification wheel"). If the new photo object is not in focus, please only adjust the distance between the microscope and the object until the photo is clear. The measurement data can be saved inside the taken photo.

#### 5.3 **Measurement on iPhone / iPad**

- **Line** Allows you to measure the linear distance between two points. Simply click and drag to the desired length, and click again to finish.
- **Angle** Allows the measurement of an angle. Start at the pivot point and extend out to start measuring an angle.
- **Circle** Allows the measurement of the circumference, area, and radius of a circle. Simply click on any three points on the circle you wish to measure.

e.g.: click the ruler icon  $\leftrightarrow$  and select "line".

Select on the image the two points whose distance is to be measured and press again on the screen. The measure will appear.

Click to save the image (Please, don't adjust again the "Focus & Magnification wheel"). If the new photo object is not in focus, please only adjust the distance between the microscope and the object until the photo is clear. The measurement data can be saved inside the taken photo.

**To obtain the accurate measurement data for each magnification, please calibrate before any measurement function.**

## **6. The App on Android Tablet /Phone**

6.1 **Installation on Android Tablet / SmartPhone** 

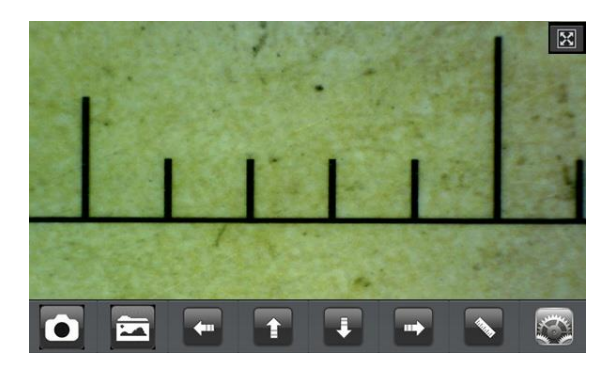

Install the "Mic-Fi" app and run it by click the icon

#### **If the live video is black or slow, please restart the app again.**

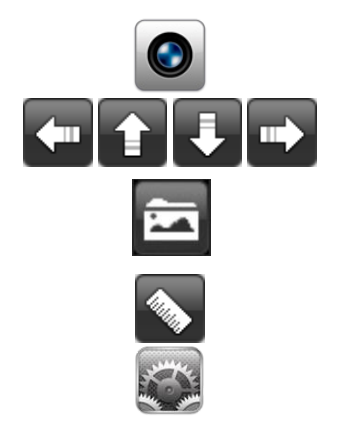

Capture photo.

Navigation icon—moving a dot left/up/down/right for calibration or measurement operation.

Photos folder.

Calibration and measurement.

Resolution Setting. (When changing the resolution, please wait until the illumination LED is off and lights up again – it takes about 5 seconds).

#### 6.2 **Calibration on Android Table / Phone**

#### **To obtain the accurate measurement data for each magnification, please calibrate before any measurement function.**

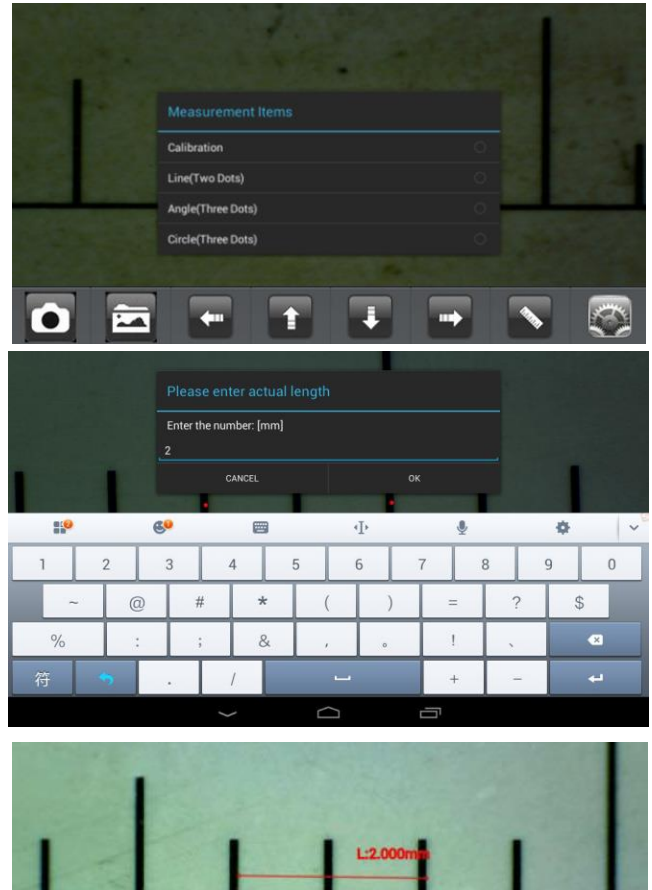

#### 6.3 **Measurement on Android Table / Phone**

**Line** Allows you to measure the linear distance between two points. Simply click and drag to the desired length, and click again to finish.

**Angle** Allows the measurement of an angle. Start at the pivot point and extend out to start measuring an angle.

**Circle** Allows the measurement of the circumference, area, and radius of a circle. Simply click on any three points on the circle you wish to measure.

e.g.: click the ruler icon  $\leftrightarrow$  and select "Circle".

Select on the image three points on the circle to be measured, and press again on the screen. The measure will appear.

Click to save the image (Please, don't adjust again the "Focus & Magnification wheel"). If the new photo object is not in focus, please only adjust the distance between the microscope and the object until the photo is clear. The measurement data can be saved inside the taken photo.

Use the enclosed calibration ruler as to-be-observed object. Bring photo into focus by turning the "Focus & Magnification wheel"; Click on  $\diamondsuit$  to show the screen on the left.

Click "Calibration" to come back to the live video.

1. Click to select a point and refine the selection by clicking the arrows

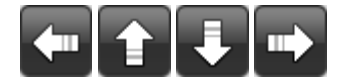

- 2. select in the same way a second point at a known distance; in this way will be shown with a line of known length
- 3. press any point on the screen
- 4. Enter the value of lenght and press "ok"

Now the calibration is completed. Click on screen again, you can make measurement features accurately on the live video at this same focus. (Please, don't adjust again the "Focus & Magnification wheel"). If the new photo object is not in focus, please only adjust the distance between the microscope and the object until the photo is clear. The measurement data can be saved inside the taken photo.

## **7. Wi-Fi Microscope on Windows Computer**

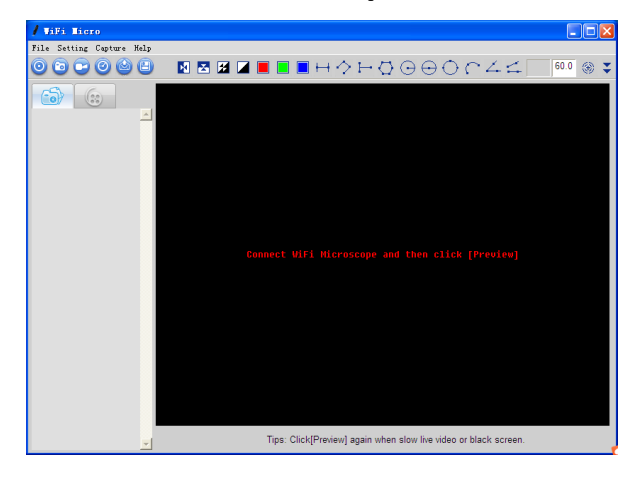

1. After the installation of the software the icon will appear. Click on the icon to run it.

Click "Preview" icon and the main screen will display video as below: (it waits about 5 seconds to display video; if the live video is black or slow, please click "Preview" icon once again to try).

#### 7.1 **Menu**

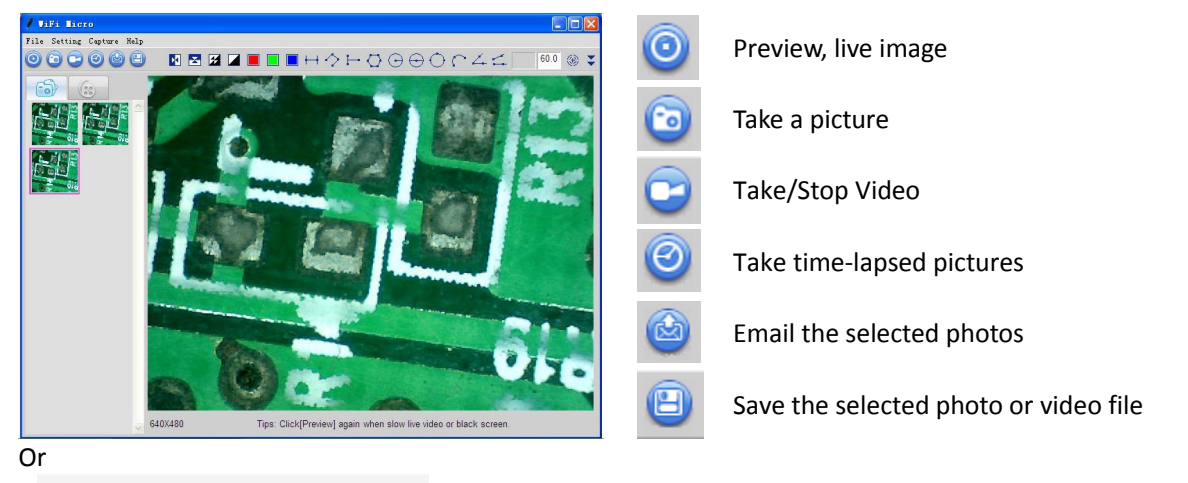

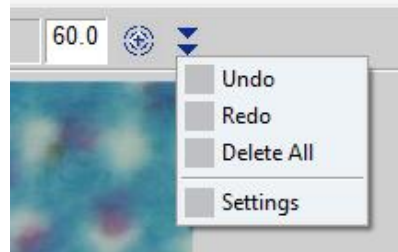

#### **7.1.1 File Menu**

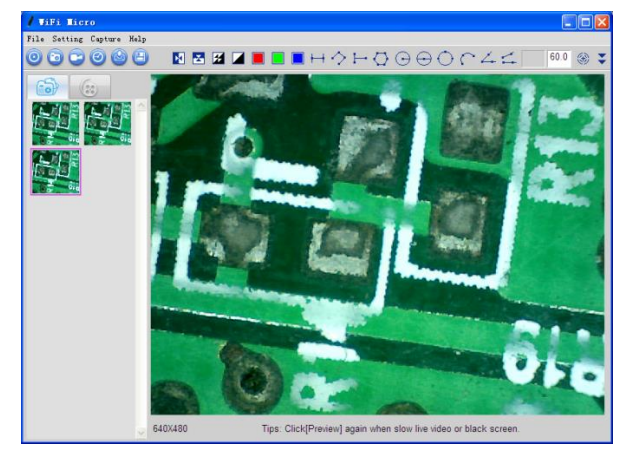

Select a photo or video and click "File" on the menu bar.

- **Open:** Open the selected photo or video to be displayed.
- **Save as**  $\left[\frac{1}{2}\right]$ : Save the selected photo or video file as the desired folder and file format.
- **Delete:** Delete the selected photo or video.
- **Delete all:** Delete the all photos or videos in the photo or video folder.
- **E-Mail** : Email the selected photos using your default email account.
- **Favorites**: Open the folder containing the captured photos and recorded videos.

#### **7.1.2 Setting Menu**

#### **Video Setting**

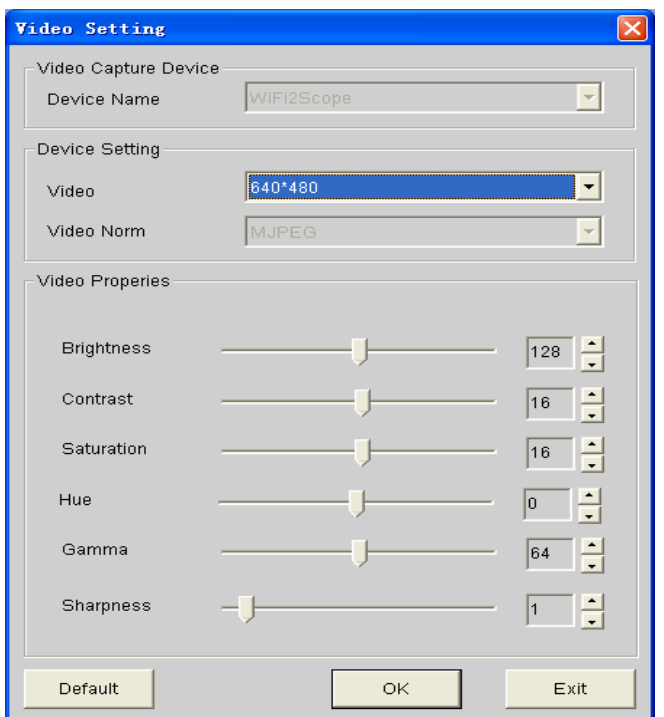

When you change the resolution, please wait until the illumination LED is off and lights up again before clicking OK - it takes about 5seconds.

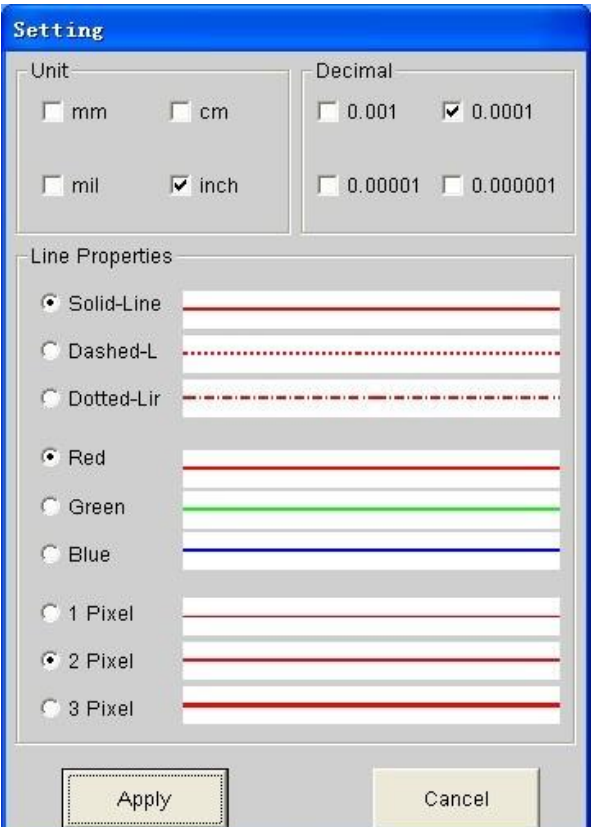

**Setting**

**Change language**: The language selection allows you to select the interface language.

#### **7.1.3 Capture Menu**

Take Picture: **Co** Capture a photo

**Take/Stop Video: In the active live video window, click to start/stop recording** 

#### **Recorder Setting**

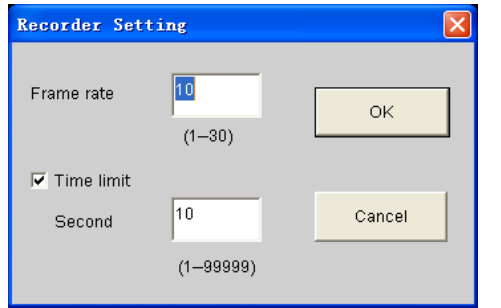

- **Frame rate**: is the number of frames per second that are displayed. The number range is 1~30
- **Timer limit**: is the time of video recording to avoid video file size exceeding the disk space. The number range is 1~99999
- Take time-elapsed pictures: Press the time-lapsed button **O** on the active preview window

#### **7.1.4 Help**

**About:** Software version

#### **7.1.5 Video Processing**

Please click "Preview"  $\bigodot$  to resume the live video after finished operation of video processing below.

**Horizontal Mirror Vertical Mirror Negative Binary Segmentation Monochrome display (Red) Monochrome display (Green) Monochrome display (Blue) Calibration on Video**

**To obtain the accurate measurement data for each magnification, please calibrate before any measurement function.**

#### 7.2 **Images on Windows**

You can double-click the selected Photo to measure and view it as below shown. Photo file name: yyyymmddhhmmss\_nnnx\_Nxxxx is a combination of date, time, magnification and serial number. For example, Still\_2009-03-06\_102949\_060X\_N0002 figures: Number is 0002, magnification is 60, date is Mar-06-2009, time is AM10:29:49.

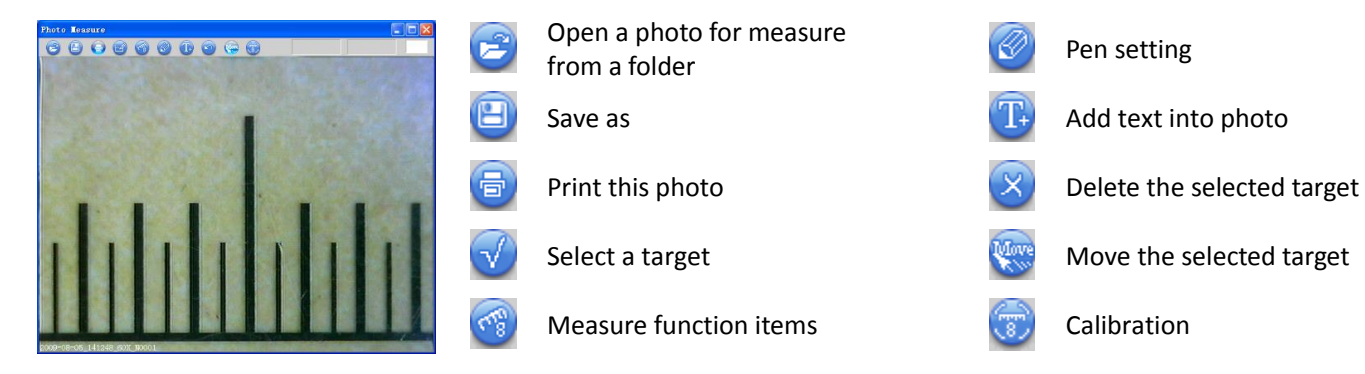

#### **Capture Setting**

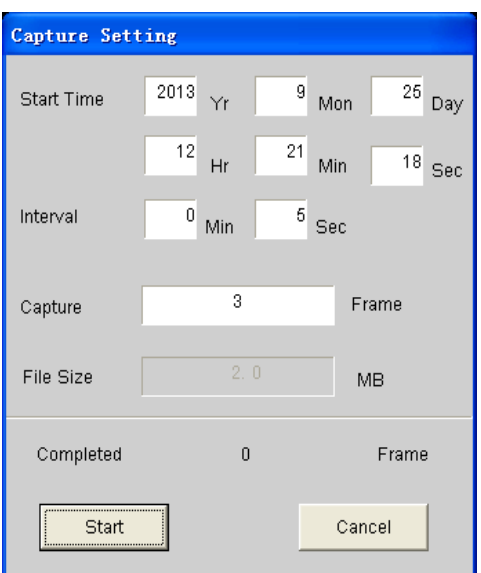

#### 7.3 **Calibration on Windows Systems**

**To obtain the accurate measurement data for each magnification, please calibrate before any measurement function.**

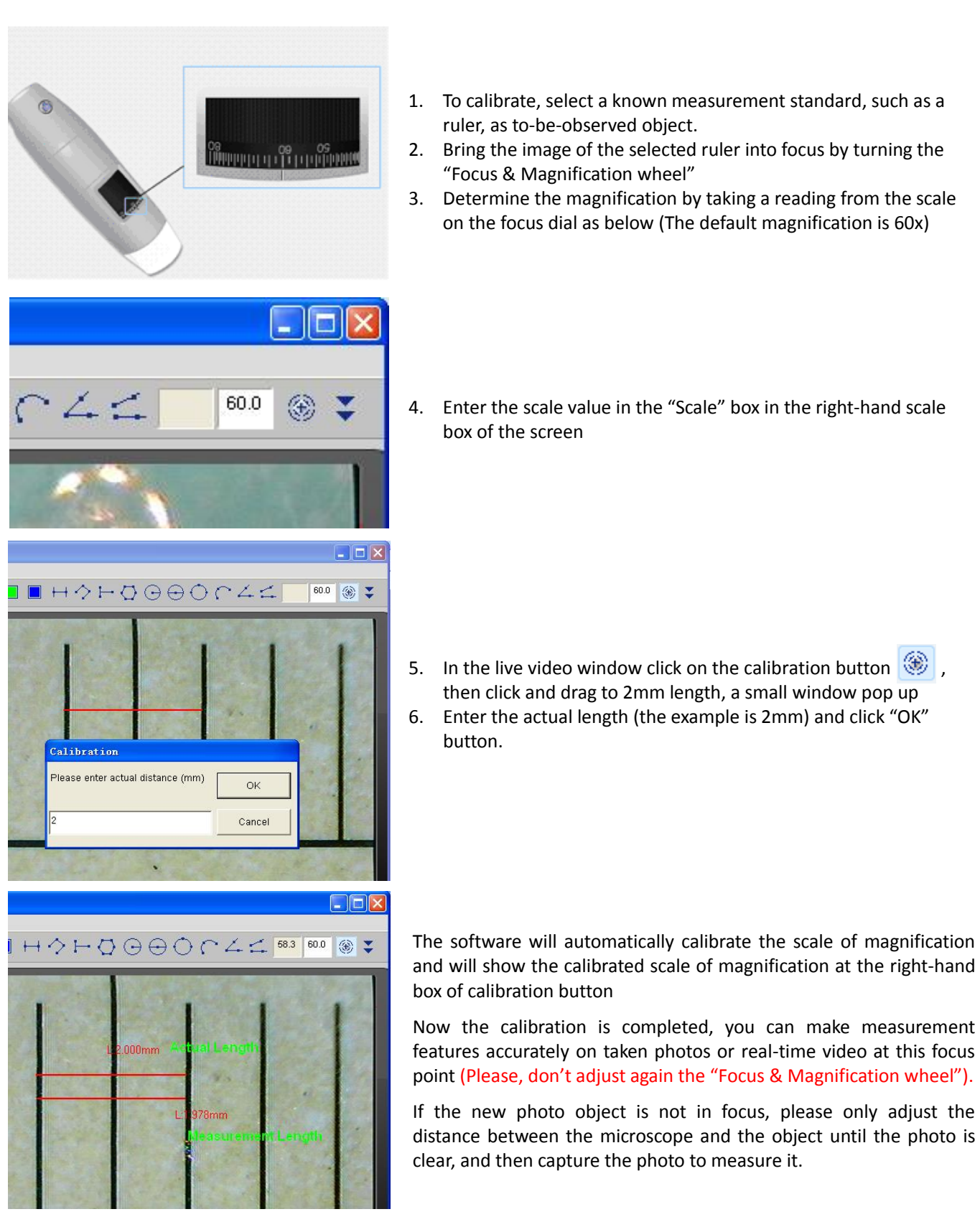

### 7.4 **Measurement on Windows Systems**

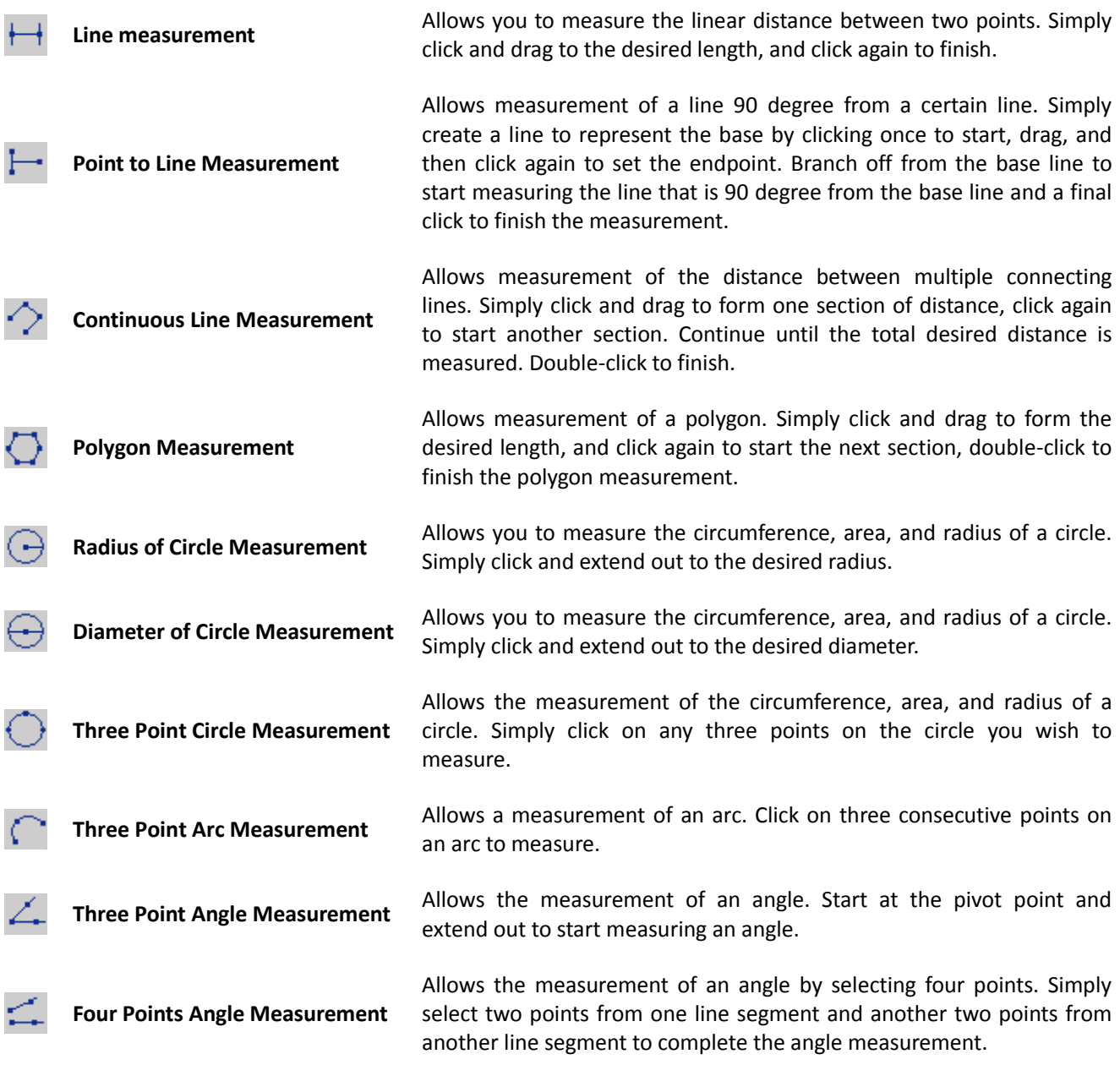

**To measure, please enter the magnification if there is not number. The number is the scale value on the roller when capturing the photo.**

## **8. Wi-Fi microscope on Mac Computer**

#### 8.1 **Installation on Mac Computer**

Installing the software in the OS X 10.8 or later version, the system will pop-up the message as below window

You need to set your computer as below:

Click Apple icon  $\left\| \bullet \right\|$  to pop-up the window on the right, click "System Preference" to show the following window.

Click "Security&Privacy" to show the following window.

Click "Click the lock to make changes" to pop-up the following window.

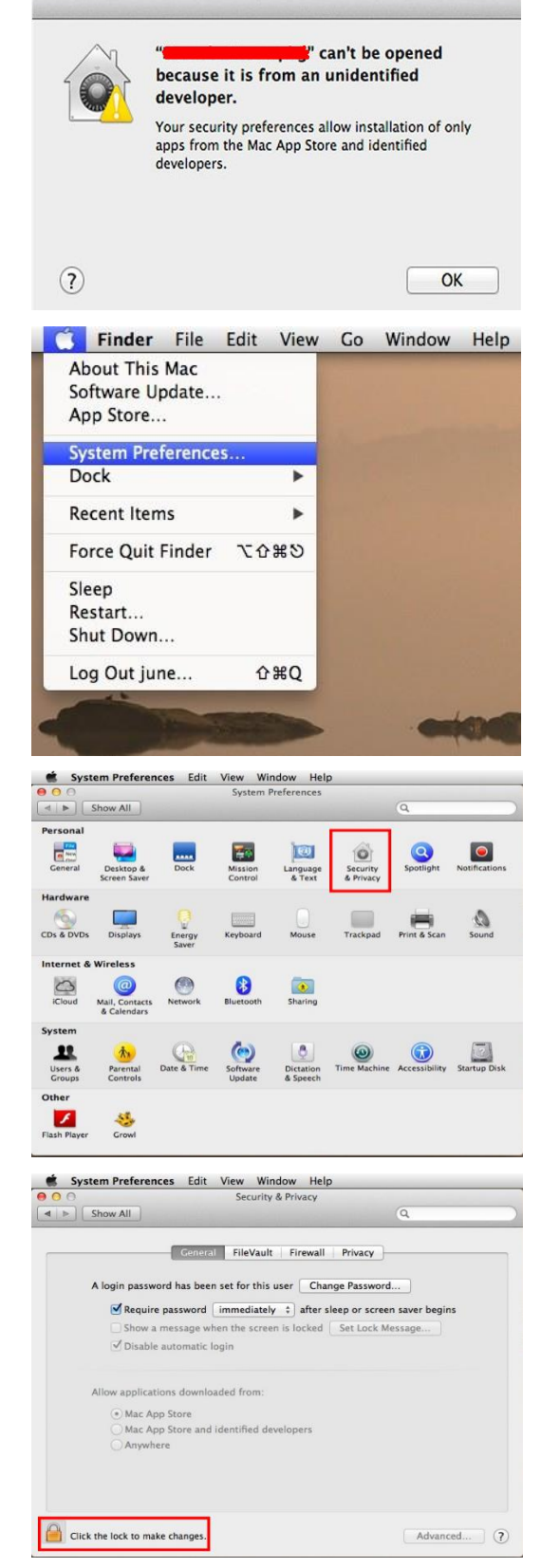

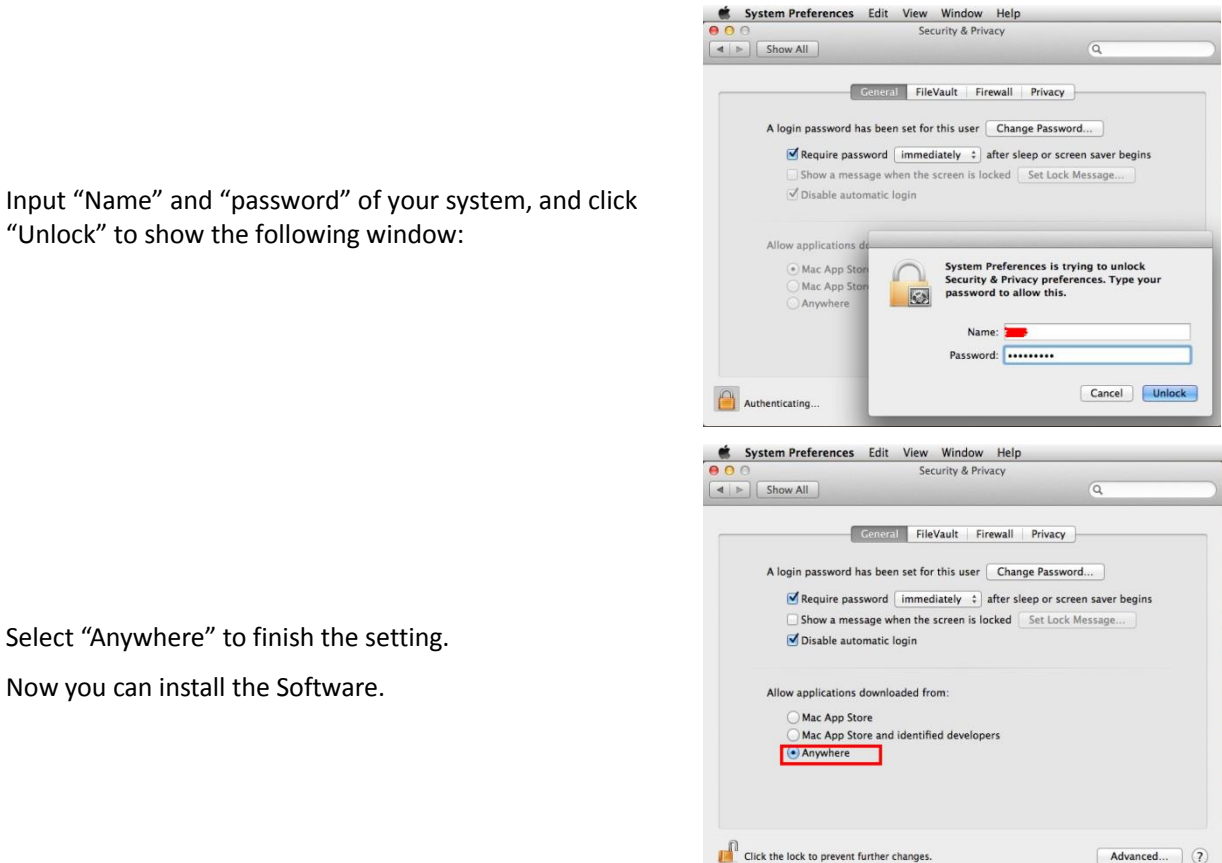

Double-click the software icon after completing installation.

Click "Preview"  $\widehat{\epsilon}$  and then the main screen will display video (it waits about 5 seconds to display the live video; if the video is blank or slow, please click "Preview" icon once again.).

#### 8.2 **Images on MAC**

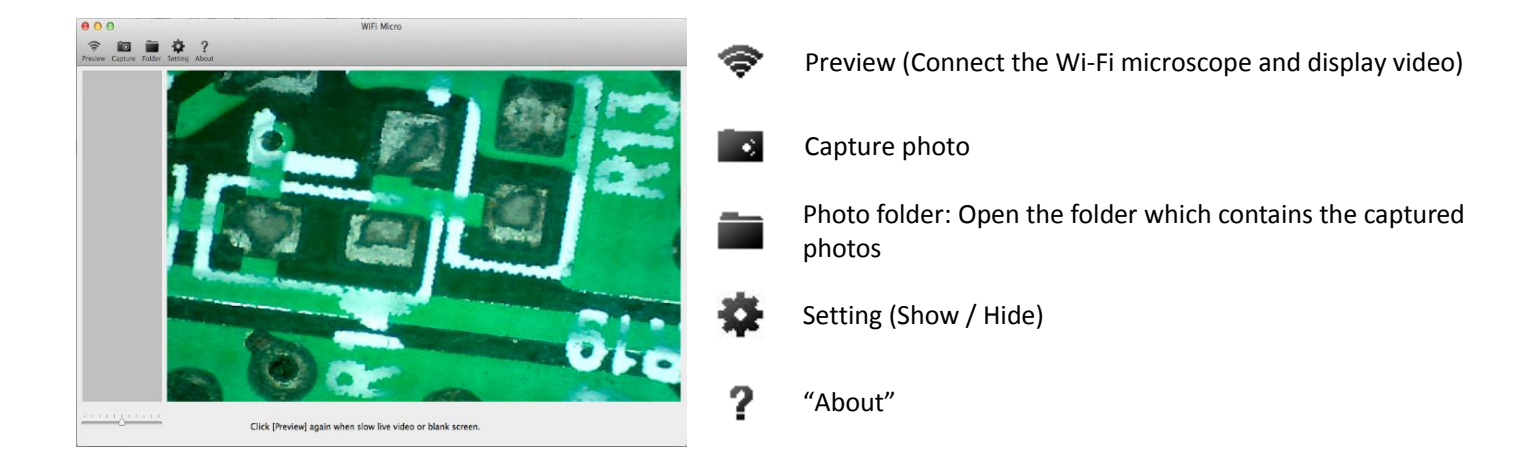

#### 8.3 **Calibration on Mac Computer**

**To obtain the accurate measurement data for each magnification, please calibrate before any measurement function.**

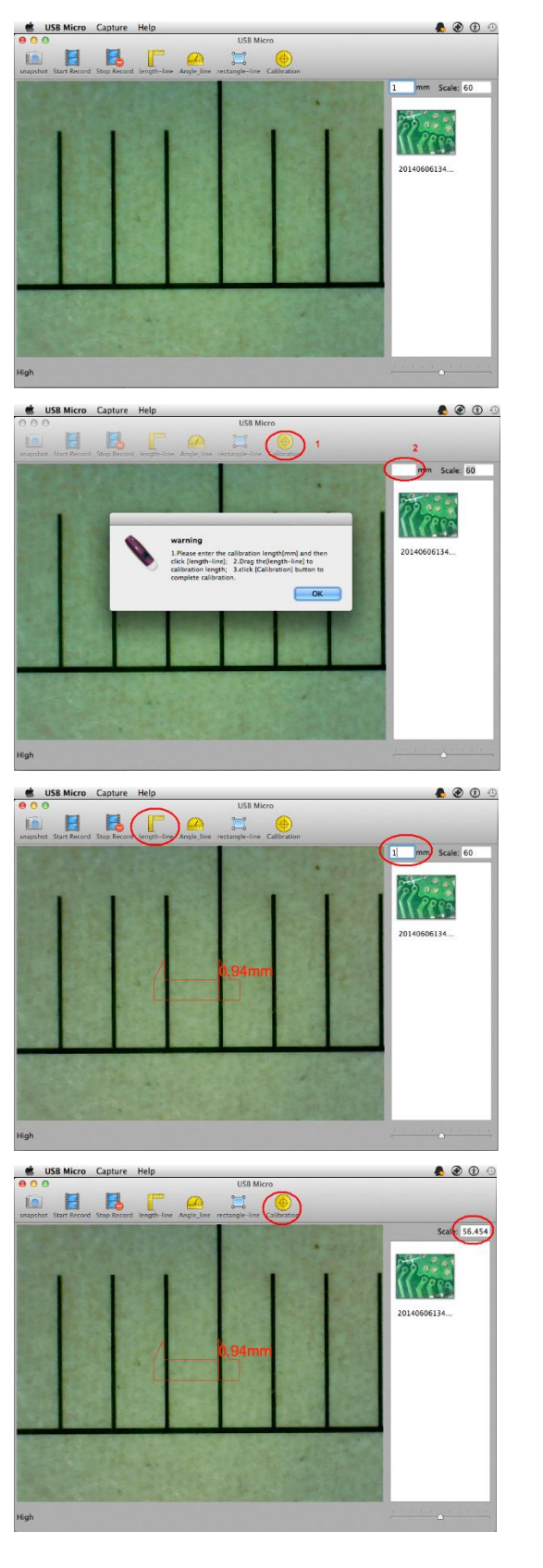

- 1. To calibrate, select a known measurement standard, such as a ruler, as to-be-observed object.
- 2. Bring the image of the selected ruler into focus by turning the "Focus & Magnification wheel"
- 3. Determine the magnification by taking a reading from the scale on the focus dial as below (The default magnification is 60x)
- 4. Clicking the  $\bigoplus$  icon, a warning message pop-up and a blank box will appear in the right-upper of the main window.
- 5. Please click "OK" and enter the actual length (1mm as the example)

6. Click the  $\frac{1}{2}$  icon. Move and adjust the line to 1mm on the video preview window.

7. Click the  $\overrightarrow{1}$  icon to complete calibration function. The software will automatically calibrate the scale of magnification and will show the calibrated scale at the right-hand box of the calibration button. It will also automatically adjust the scale of main program on this focus point. The calibrated magnification value will be displayed in the upper-right corner of the main window.

#### 8.4 **Measurement on MAC Computer**

**To obtain the accurate measurement data for each magnification, please calibrate before any measurement function.** Click "Preview " $\bullet$  to resume the live video after finished operation of photo measurement.

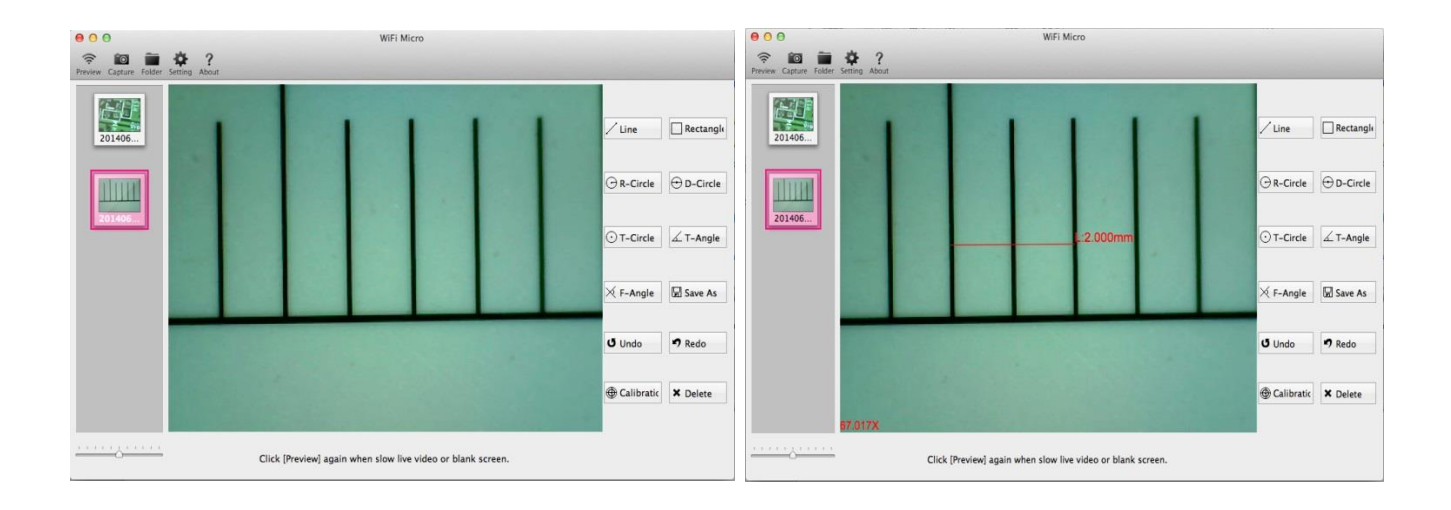

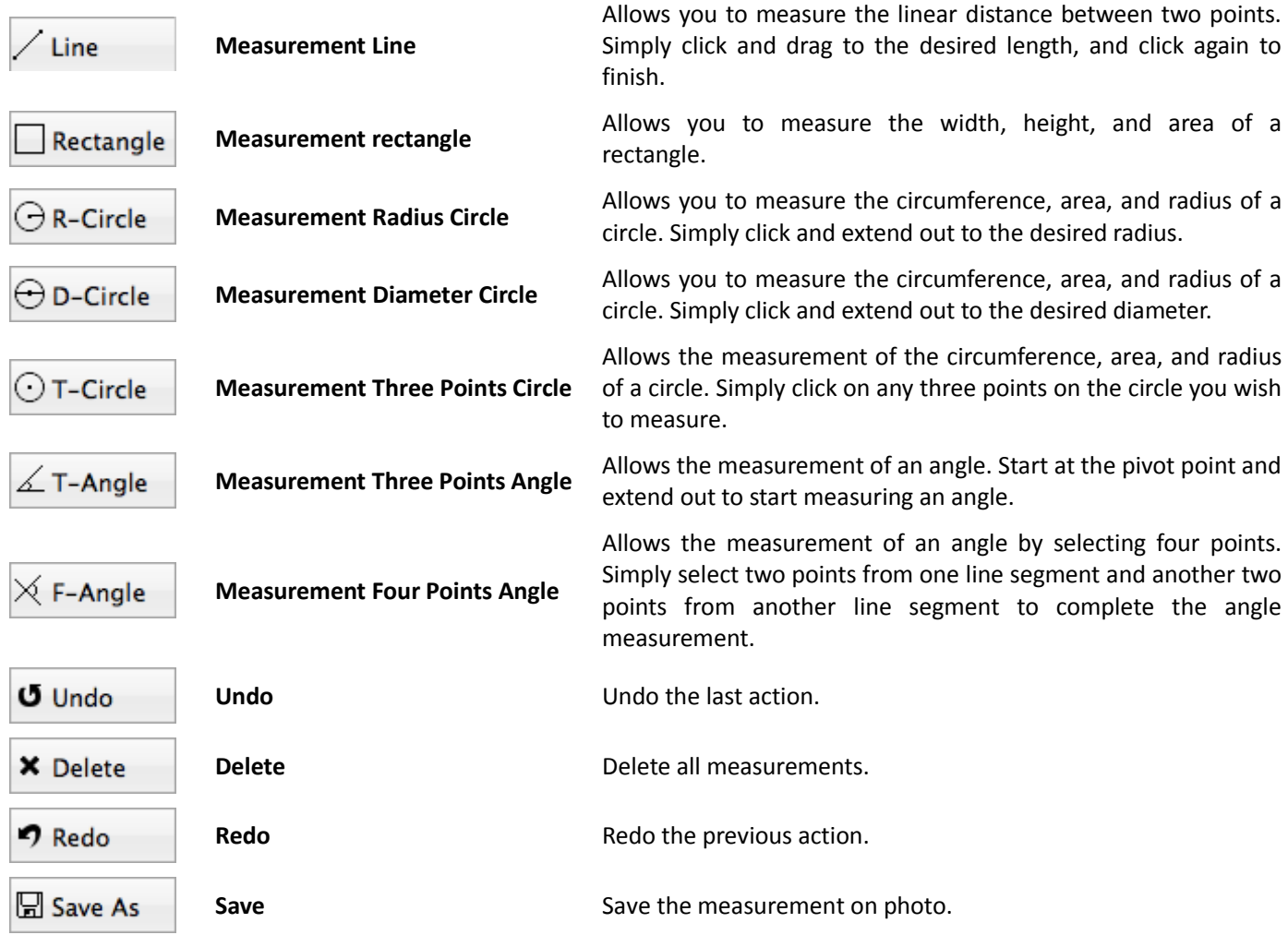

## **9. Working at Wired USBMode**

- 2. Install the software for Windows OS or for Mac OS
- 3. Connect to PC's USB port with USB cable; the power LED  $\mathbf{\Theta}$  indicator will light, as well as charge indicator LED  $\bar{\mathbf{\Omega}}$ (Battery is being charged)
- 4. Launch the software. The illumination LED lights up as soon as the application software is running.

## **10.USB microscope on Windows**

#### 10.1 **System Requirements**

- Windows XP SP2 or later
- Available USB 2.0 or later port

#### 10.2 **Running USB Microscope**

Note: Before start USB Microscope program, please make sure USB digital microscope has been connected to PC via USB line and Power on.

After installation of the software, double-Click the icon on desktop , the main screen will be shown:

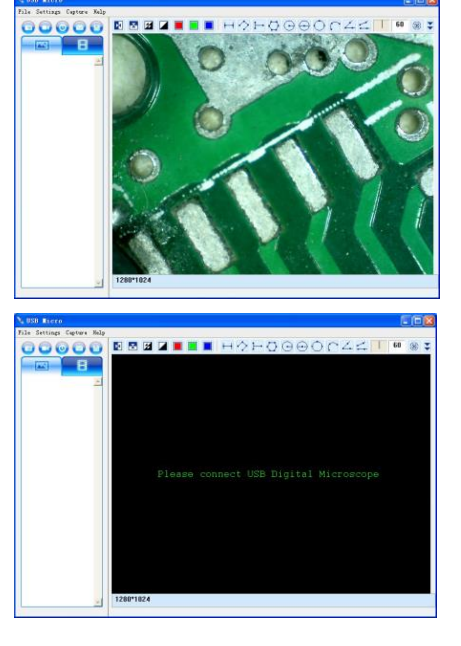

If USB digital microscope has not been found while opening the program, the message "please connect USB Digital Microscope" will be shown:

#### 10.3 **Menu**

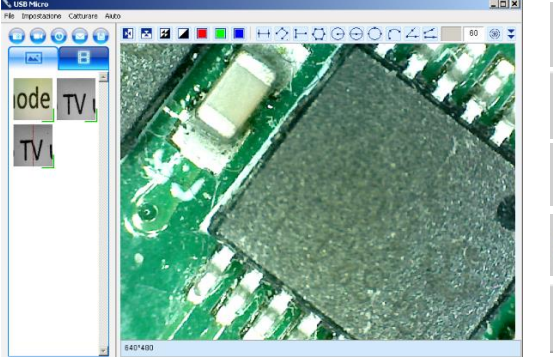

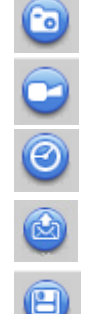

file

Take a Picture

Take/Stop Video

Take time-lapsed pictures

Email the selected photos

Save the selected photo or video

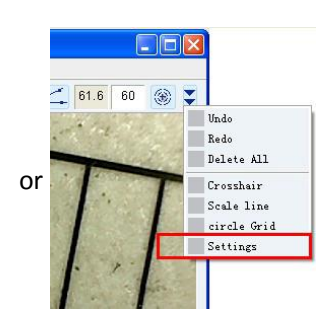

#### **10.3.1 File Menu**

Select a photo or video in Photo or Video folder; click "File" on menu bar or right key of mouse to pup-up the drop-down menu for operating it.

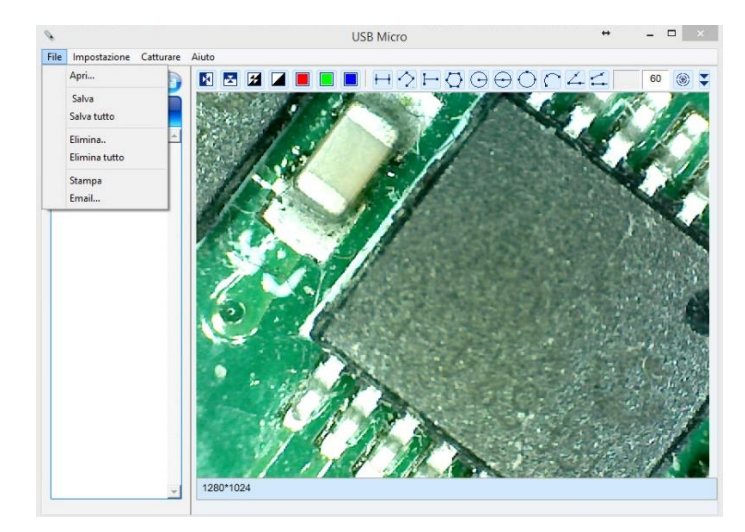

- **Open:** Opens the selected picture or video to be viewed.
- **Save as :** Save your files into the desired folder and file form $\Box$
- **Save all:** Save all your files in the photo or video folder into the desired folder
- **Delete:** delete the selected image or video. You will be prompted to confirm your decision.
- **Delete All**: delete all the images or videos in the photo or video folder. You will be prompted to confirm your decision.
- **Print: Print the selected photo**
- **Email 6**: Send the selected images through your default email account.

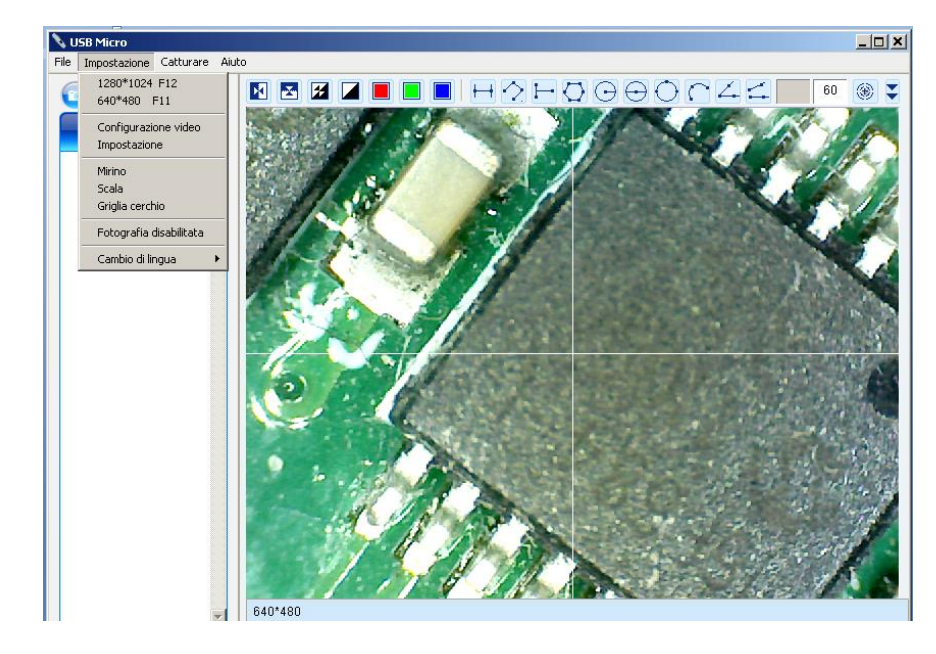

**10.3.2 Setting Menu**

#### **Video Setting Pen Setting Pen Setting Pen Setting Pen Setting Pen Setting**

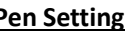

Colour

 $\Box$  inch

 $\Box$  0.00001

Cancel

 $\overline{\mathbf{H}}$ 

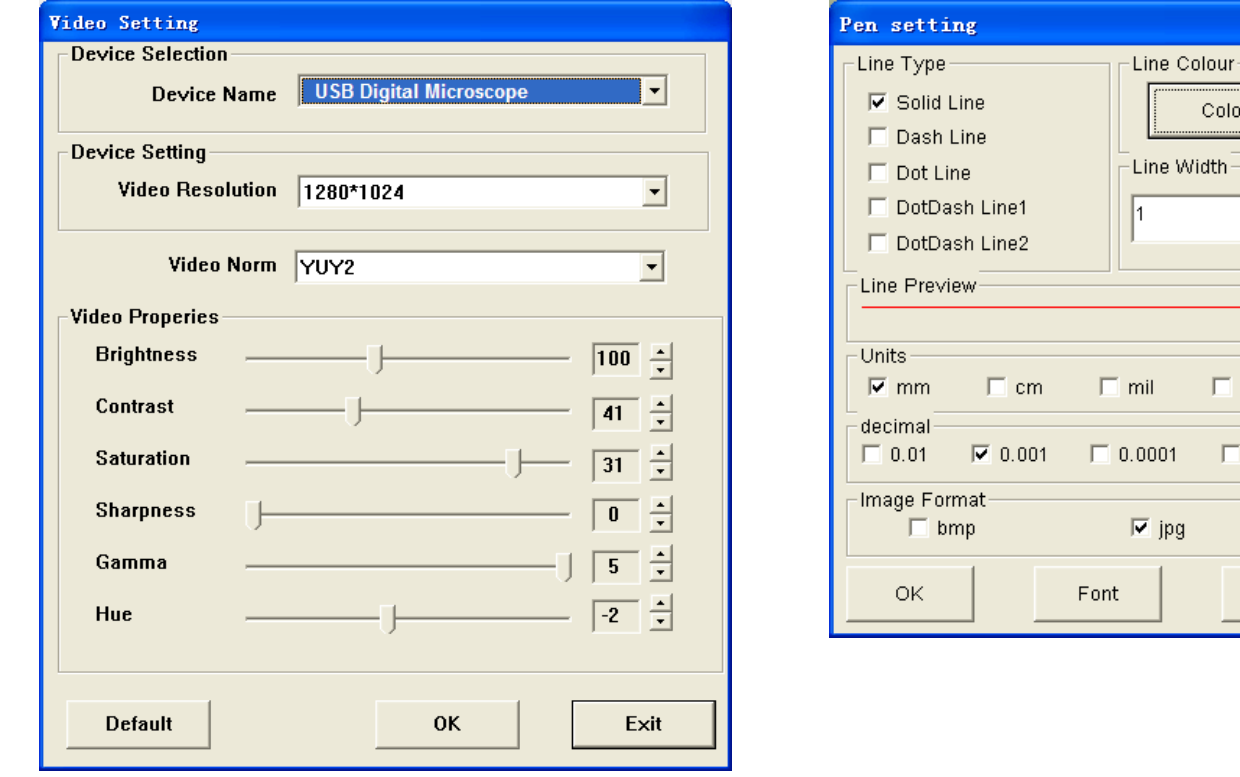

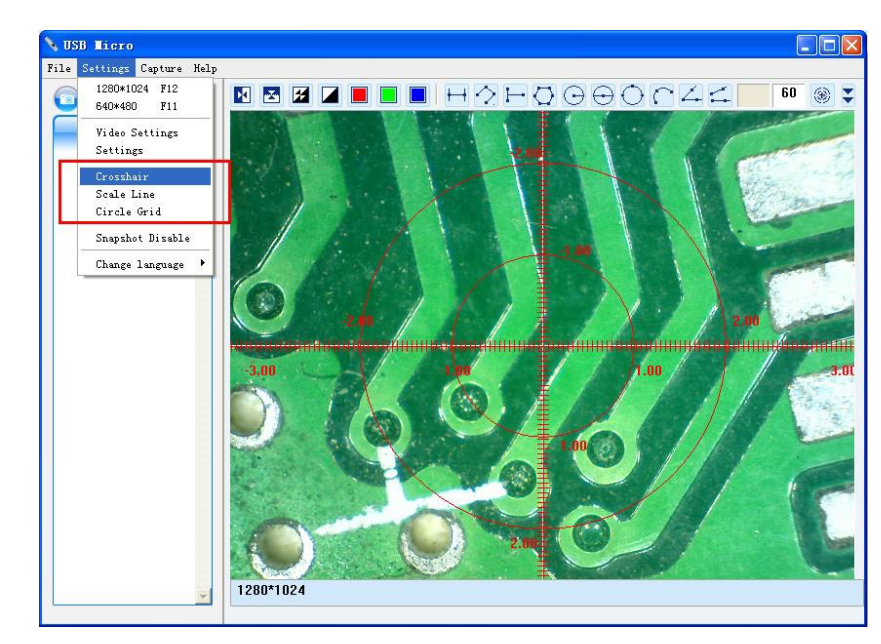

**Crosshair / Scale Line / Circle Grid:** Add in Crosshair / Scale Line / Circle Grid on preview area: click "Crosshair / Scale Line / Circle Grid" on the drop-down menu as below.

#### **Snapshot Enable and Snapshot Disable:** the default is enable snapshot.

Suggestion: If you need more performance of the video preview, please disable it, or maybe there is video delay. **Change Language**

The language selection allows you to select the interface language.

#### **10.3.3 Capture Menu**

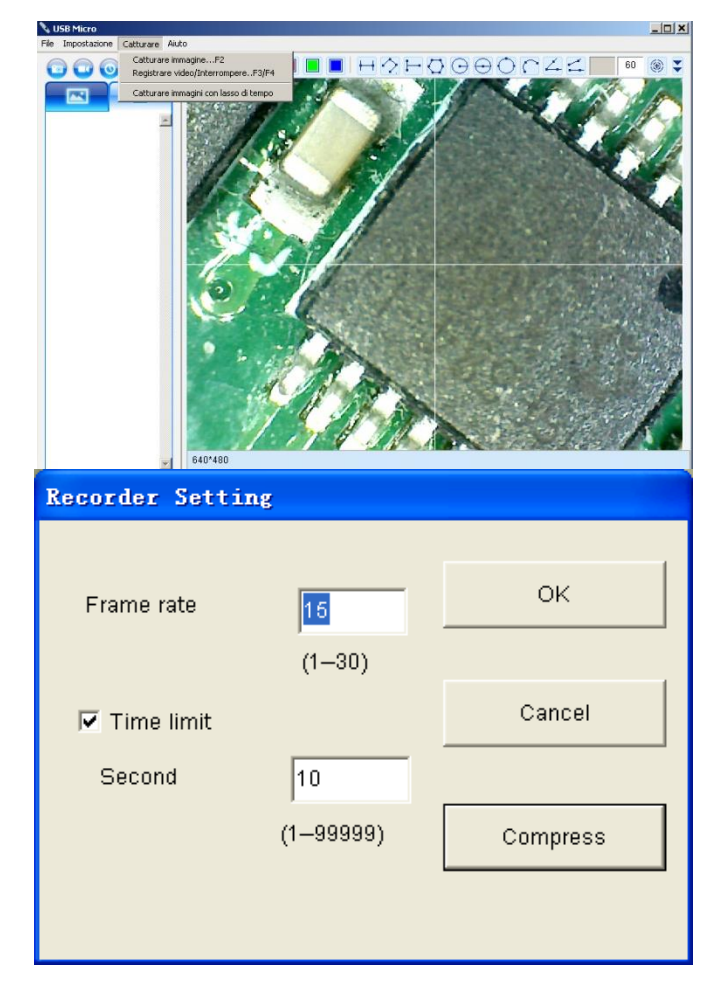

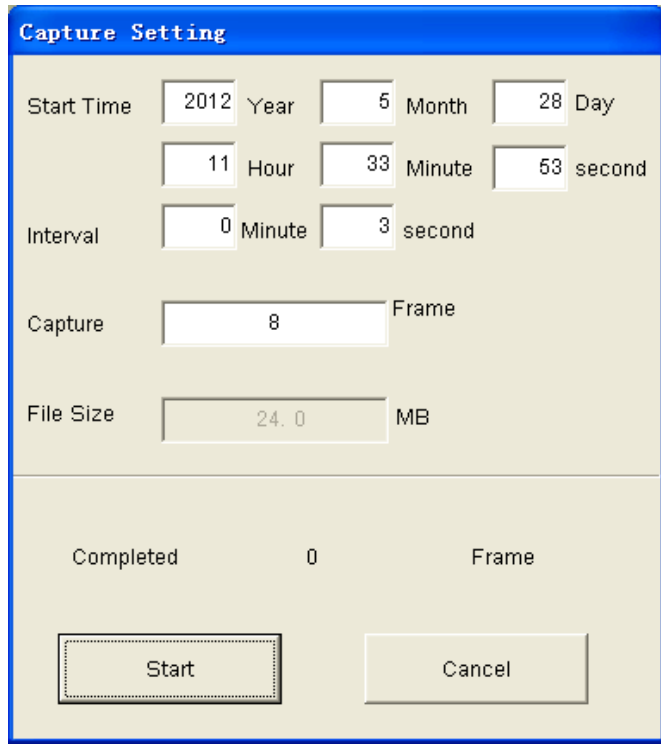

**Take picture :** You can take image by clicking the snapshot Button or press the button  $\blacksquare$  on the USB DigitalMicroscope

#### **Take Video/Stop Video:**

- 1. **Frame Rate:** it is the number of frames or images that are projected or displayed per second. The number range is 1~30
- 2. **Timer** Limit: it is the time of video recording to avoid video file size exceed to the space of disk. The number range is 1~99999
- **3. Compress:** click it and you can select the video compressed format to reduce video size. It loads automatically compress programs according to your PC system. The video quality may be varied with different compress program.

#### **Take time lapsed images:**

Press the time-lapsed button  $\bigcirc$  on the active preview window

### **10.3.4 Help Menu**

About USB Microscope: you can check your present version

#### **10.3.5 Video Process Tool Bar**

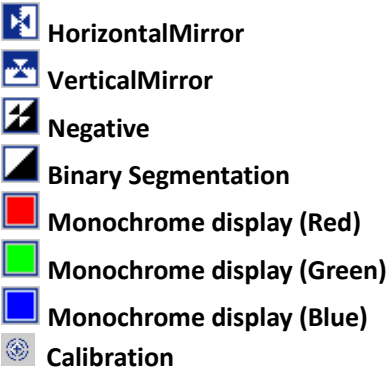

#### 10.4 **Calibration on Windows**

See chapter 7.3

#### 10.5 **Measurement on Windows**

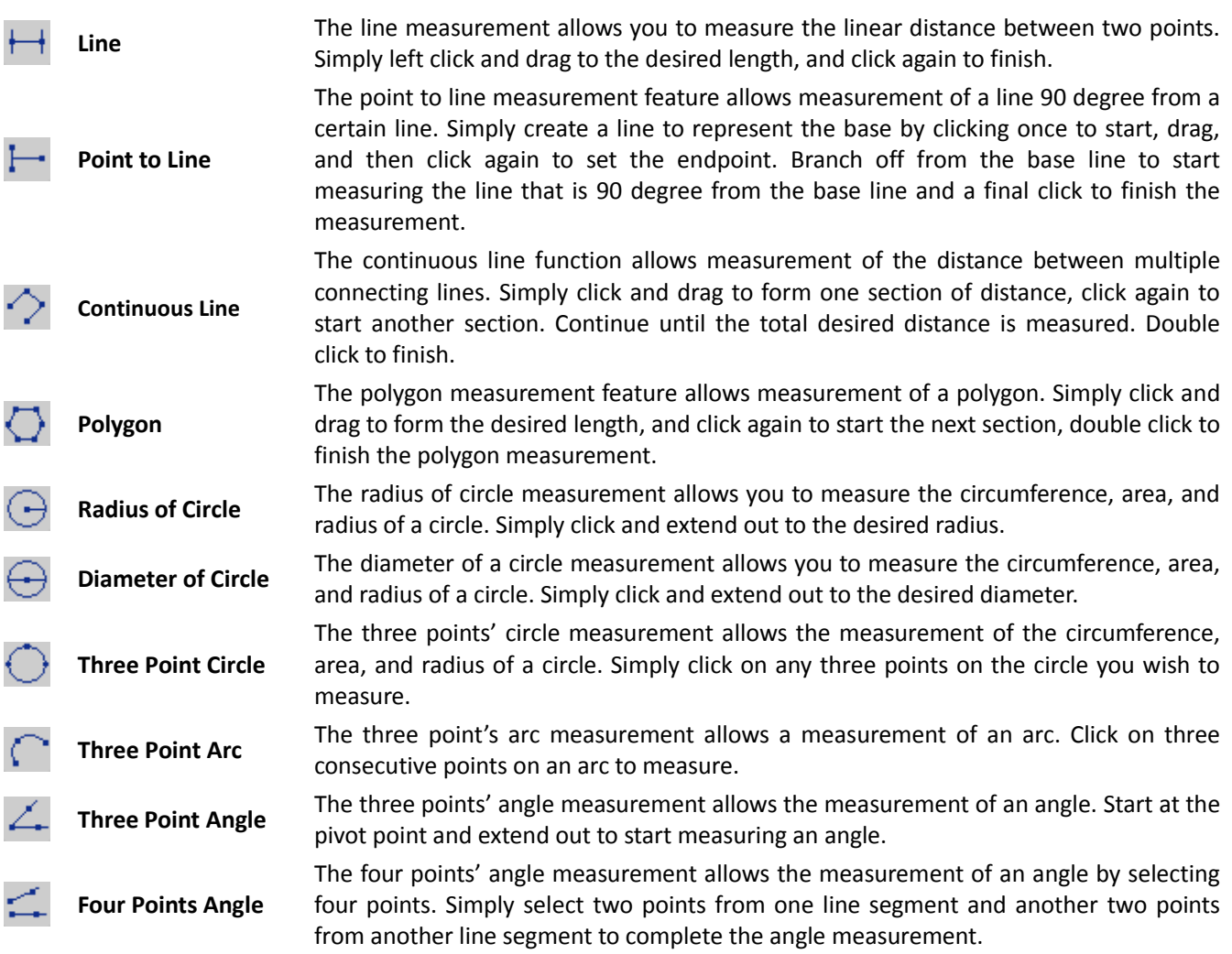

**To obtain the accurate measurement data for each magnification, please calibrate before any measurement function.**

## **11. USB Microscope on MAC OS**

#### 11.1 **System Requirements**

- MAC OS X 10.6 or later
- QuickTime 7.0 or later

#### 11.2 **Running USB Microscope**

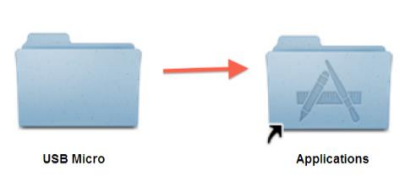

Install the software.

Once the USB Microscope installation is completed, please plug the microscope into an available USB port on your Mac OSX PC, and turn the microscope on with the switch on the side. The system will automatically search and install the driver. The software installation is completed, and you may see a transmission from the microscope on your screen as below. If not, please read the following instructions.

After installation of the software, double-Click the icon , the main screen will be shown:

If USB digital microscope has not been found while opening the program, the message "please connect USB Digital Microscope" will be shown: If images from the microscope camera are not being transmitted and your display is still showing the "Please connect Digital Microscope" screen, the next step is to change settings in QuickTime, the video and media player for the Mac. Close the application, but leave the microscope turned on and plugged into the USB port.

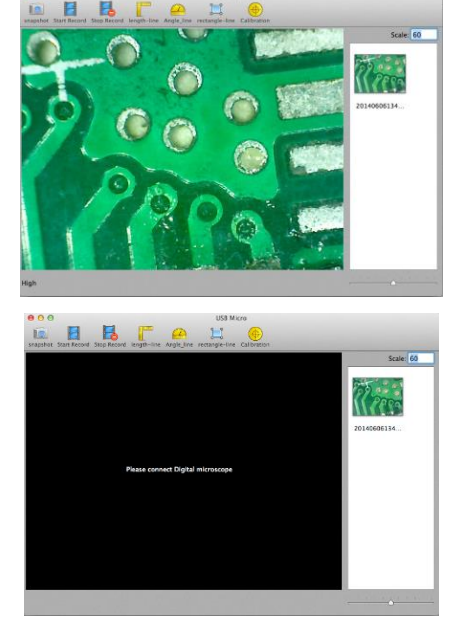

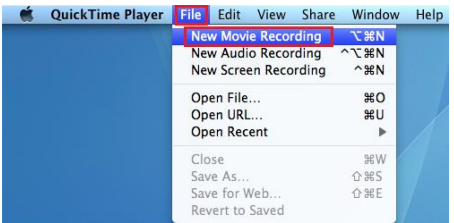

If you don't have QuickTime in your dock at the bottom of the Mac display, look in your Mac applications folder and click on QuickTime.

The icon looks like this:  $\bigcirc$  Once you've opened QuickTime, click on the QuickTime File menu at the top of the screen and select "New Movie Recording."

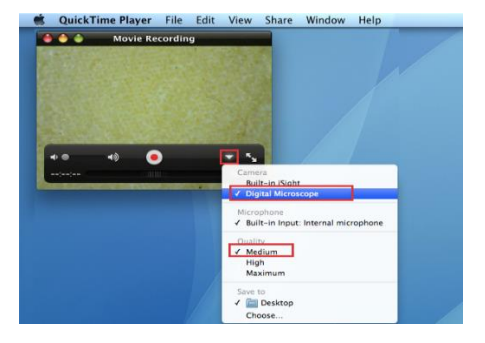

Click on the dropdown arrow at the bottom right of the "New Movie Recording" window. Make sure the USB Digital Microscope is the selected Camera and that Quality value is set to Medium, as shown on the left.

page 25

#### **11.2.2 Capturing Image**

Click the  $\|\,\|$  icon on the Tool bar of the main screen, or "Capture" on System Menu bar as below to capture an image. The Captured image will be saved in the folder.

high. Set it back to Medium and the video display will return.

The filename of the captured image is a unique time stamp with .jpg file. The format of the time stamp filename is: YYYYMMDDhhmmss.jpg : YYYY is the year, MM is month, DD is date, hh is hour, mm is minutes, and ss is second. The captured image will be inserted in the image scroll list. Doubleclick a selected image thumbnail in the image scroll list to open the image for measurement feature.

**Delete a Captured image**: Select the captured image in the image scroll list -> press "Del" Key of keyboard to delete it.

On the Tool bar of the main screen, click the  $\|\cdot\|$  icon to start recording video, and the  $\frac{1}{2}$  icon to stop recording video, or click "Start Record" and "Stop Record" on the System capture menu.

The Video filename of the time stamp is YYYYMMDDhhmmss.mov: YYYY is Year, MM is Month, DD is Date, hh is Hour, mm isMinutes, and ss is Second

**11.2.3 Creating Video**

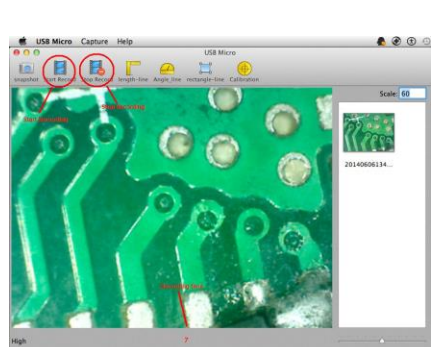

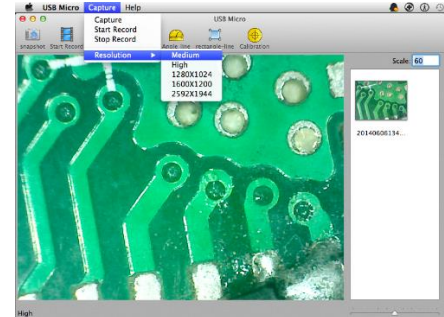

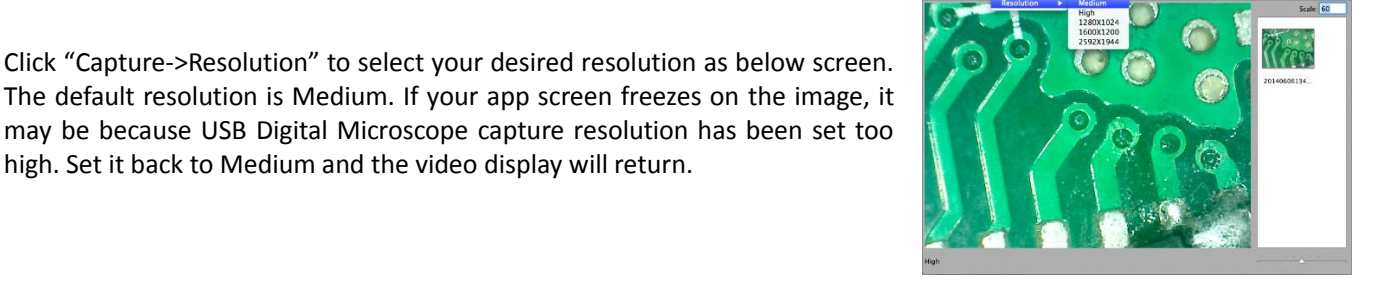

#### **11.2.4 Measurement On Video**

#### **To obtain the accurate measurement data for each magnification, please calibrate before any measurement function.**

#### **Line**

Click the  $\Box$  icon button; you will see one line on the video preview window. If you select the left of the line and drag the mouse, you can move the line. Select the right of the line and drag the mouse, you can increase or decrease the length of the line.

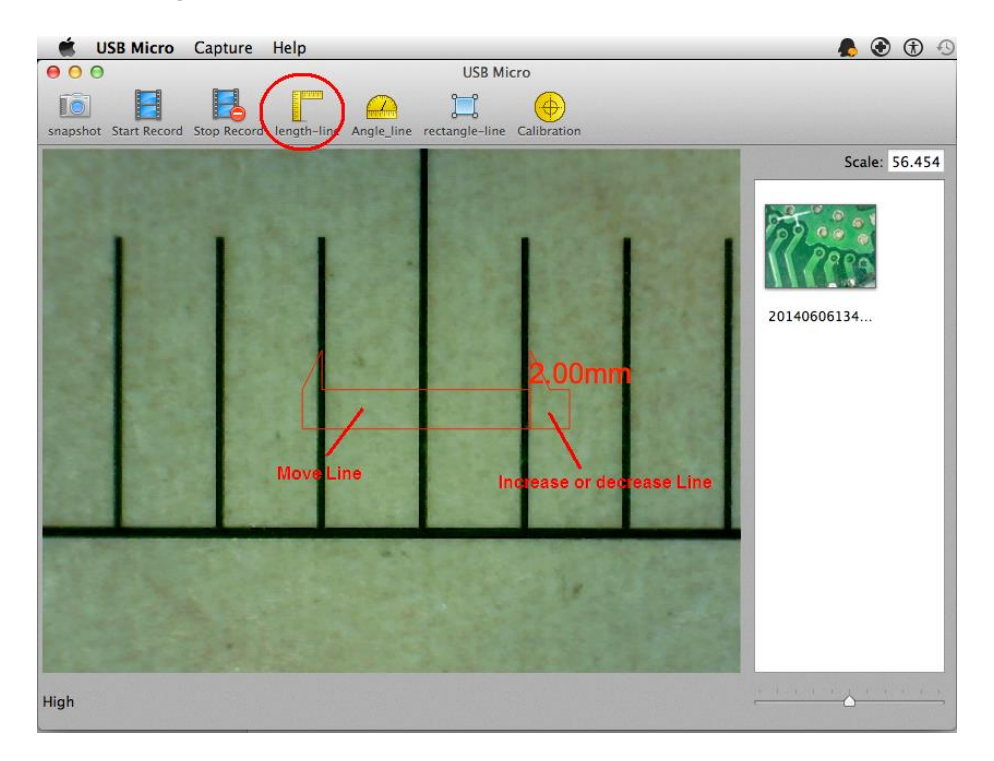

#### **Angle**

Clicking the **inclusition** icon, the angle will display in the video preview window. Selecting region 1 and dragging the mouse, you can change the angle (the region 2 is same to line 1). Selecting bottom-right region 3 of the angle and dragging the mouse, you can move the angle.

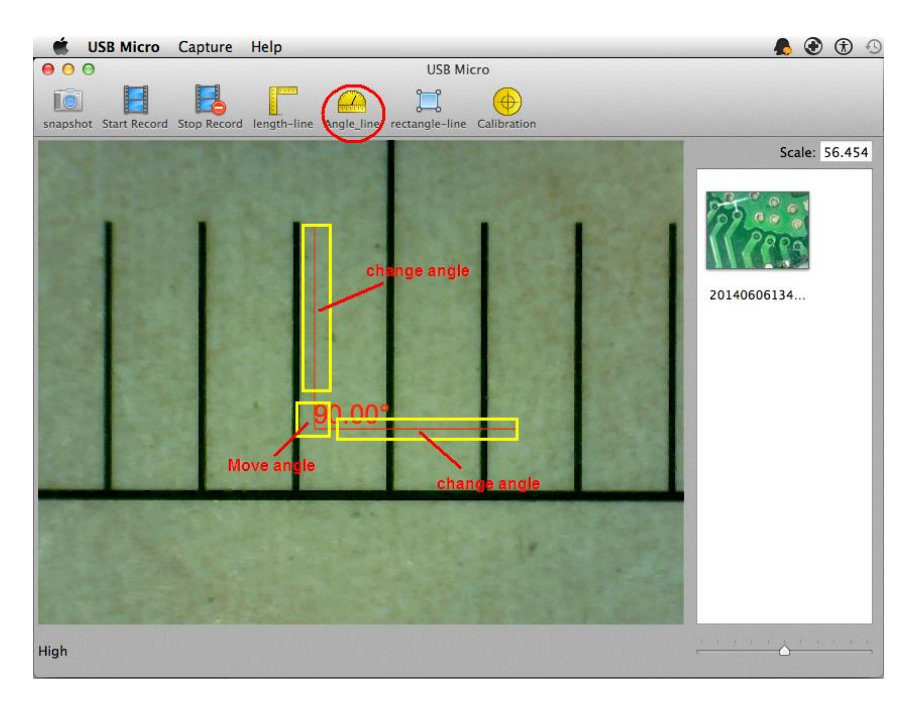

#### **Area Measurement On Video**

Clicking the  $\frac{1}{\sqrt{2}}$  on, the rectangle will display in the video preview window. Selecting left region (region 1) of the rectangle and dragging the mouse, you can move the rectangle. Selecting right region (region 2) of the rectangle and dragging the mouse, you can change the area of the rectangle.

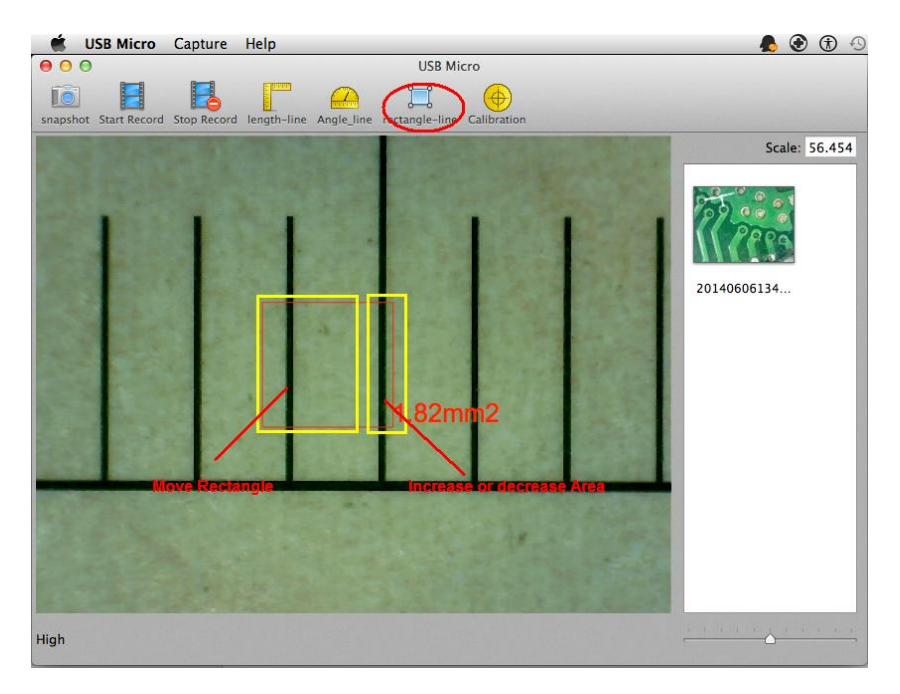

#### **11.2.5 Measurement On Image**

If these images were taken after you finished the Calibration on Video, please double-click an image in the image scroll list to obtain the below measurement screen.

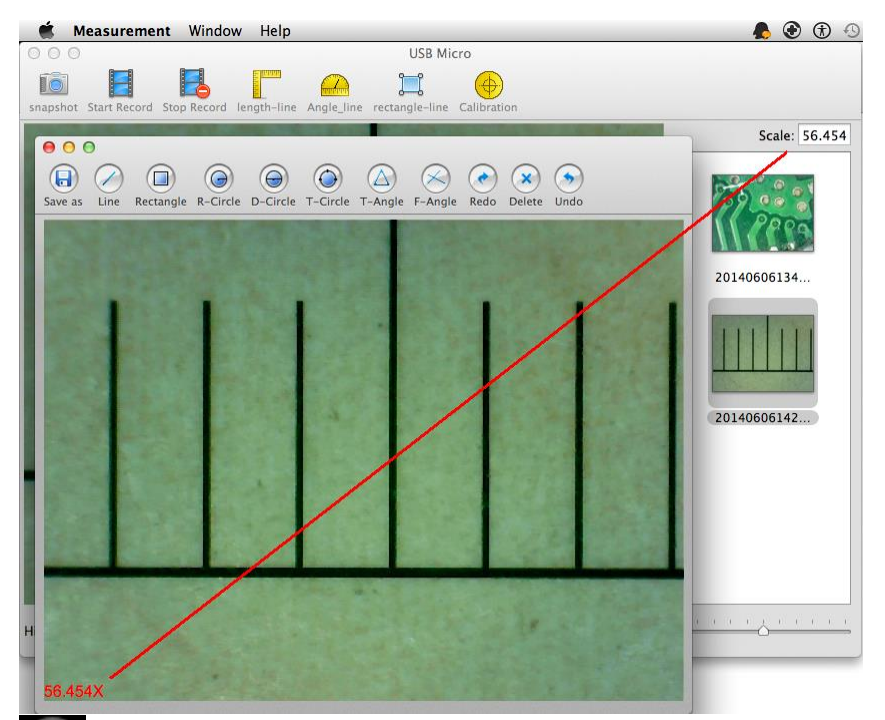

#### **Save As:**

Rename the file and save in different path.

**Measurement Line**: The line measurement allows you to measure the linear distance between two points. Simply left click and drag to the desired length, and click again to finish.

#### **Rectangle Measurement:**

The rectangle measurement allows you to measure the width, height, and area of a rectangle.

**Measurement Radius Circle:** The radius of circle measurement allows you to measure the circumference, area, and radius of a circle. Simply click and extend out to the desired radius.

**Measurement Diameter Circle:** The diameter of a circle measurement allows you to measure the circumference, area, and radius of a circle. Simply click and extend out to the desired diameter.

**Measurement Three Points Circle:** The three point circle measurement allows the measurement of the

circumference, area, and radius of a circle. Simply click on any three points on the circle you wish to measure.

**Measurement Three Points Angle:** The three point angle measurement allows the measurement of an angle. Start at the pivot point and extend out to start measuring an angle.

**Measurement Four Points Angle:** The four point angle measurement allows the measurement of an angle by selecting four points. Simply select two points from one line segment and another two points from another line segment. **Undo:** Undo the last action.

**Delete:** Delete all measurement.

**Redo:** Redo the previous action.

#### **12. Product Specifications**

Operation system:Windows /Mac/IOS and Android

#### **Wi-Fi Spec:**

- Photo and Video Resolution: 1.3MPixel-- 1280x1024(MJPG),640x480(MJPG), 320x240
- Frame Rate:15fps@1280x1024,30fps@640x480, 320x240
- IEEE 802.11 b/g/n standards compliant
- Wireless Transmission Distance: up to 5m
- Transmit Power:
	- o 11n HT40 MCS7: +13 dBm
	- o 11b CCK: +18 dBm
	- o 11g OFDM: +15 dBm
- Data Rate:
	- o 802.11n: up to 150Mbps
	- o 802.11b: 1, 2, 5,5, 11Mbps
	- o 802.11g: 6, 9, 12, 18, 24, 36, 48, 54Mbps
- The Temperature: ≤60 °C (Celsius degree) with full speed running.
- Frequency Range:  $2.400 \approx 2.4835$ GHz
- Power Consumption: Max 2.5W
- Frame Rate: 10fps~30fps
- Li-ion Battery: Continuous Working Time—Appx.2 Hours, Full Charging Time—Appx.2 Hours
- Power Source: DC5.0V/1A

#### **Camera Spec:**

- Camera Sensor: CMOS 1/4"
- Optical features:
	- o Exposure: Auto
	- o Gamma Correction: Auto
	- o Numerical Aperture: Auto
	- o White Balance: Auto
	- o Black Reference: Auto
	- o Flicker Avoidance: Auto
	- o Defect Identification: Auto
	- o Color Saturation: Auto

#### **Microscope Spec:**

- Adjustable Magnification: According to the model
- The Object Distance: According to the model
- Focus Range: According to the model
- Light Source: According to the model
- **•** Lens: High Definition Microscopy Lens
- Dimension: 36mm(Diameter) x 142mm(Length)
- Weight: ~88g

#### **Wired USB Spec:**

- Photo and Video Resolution: 1.30Mpixel—1280x1024,640x480,320x240
- Frame Rate:15fps@1280x1024,30fps@640x480, 320x240
- PC interface: USB 2. 0
- MiniUSB Cable:1.2m

#### **13. Troubleshooting**

#### 13.1 **Wi-Fi Mode**

### **1. There is no video display after changing the resolution to 1280 x 1024, but it works well at 640x480:**

a) Low battery, please charge your microscope.

#### **2. The microscope video stops after working for a long time:**

- a) Check if low battery or the battery is exhausted.
- b) Power off Wi-Fi microscope and close the app, then restart it again.

#### **3. The live video's frame rate of Wi-Fi microscope is slow:**

- a) Click the "Preview"  $\widehat{\mathcal{F}}$  icon again on the software when using on Window PC or Mac PC. Close and restart the app again for Smart-Phone or Tablet.
- b) Set the video resolution to 640 x 480 if the current resolution is 1280 x 1024.
- c) Check if low battery or there are many other Wi-Fi networks interference around.
- d) Power off WiF-i microscope and close the SW to restart it again.

#### **4. There is no video display or slow video after successful Wi-Fi connection:**

- a) Smart-Phone or Tablet: if the illumination LEDs don't light up, please power off Wi-Fi microscope and close the app to restart it.
- b) Smart-Phone or Tablet: if the illumination LEDs light up, restart the app
- c) Windows PC or Mac PC: click the "Preview"  $\widehat{\tau}$  icon again on the program, or power off Wi-Fi microscope and close the program to restart it.

#### **5. Why does the screen stop video displaying after changing the resolution?**

a) When changing the resolution, please wait until the illumination LED is off and lights up again before clicking OK - it takes about 5 seconds. Please restart the app.

#### **6. Why does the device feel rather warm after Wi-Fi microscope has been working for some time?**

a) The Power dissipation of Wi-Fi microscope is about 2.5W, so the highest internal temperature of the device can reach about 60°C.

#### **7. Hong long can the Wi-Fi microscope works for after the battery is full charged?**

a) It is about 2 hours at 640x480 resolution. Full charging time is also about 2 hours.

#### **8. How do I use the wired set-up?**

a) Please refer to the USB Mode chapters of this manual for wired USBMic-Fi scope usage.

#### 13.2 **USB Mode**

**1. The USB Digital Microscope and the USB software were working, but suddenly stop working properly. Please try the following:**

a) Unplug or Power off USB Digital Microscope from PC, close the program.

b) After waiting for 1 minute, plug and power on USB Digital Microscope and open the program to try.

#### **2. After PC resume from standby or hibernate, maybe USB Microscope will not work properly, please close it and reopen to try.**

**3. If USB Digital microscope driver can't be installed completely, maybe your pc OS is not XP SP2 or above, please update it. If you installed the driver and application completely, but there is a tips: please connect USB Digital Microscope after running the program, please uninstall USB Microscope and reboot PC, then re-install USB Microscope to try again.**

#### **14. DISPOSAL**

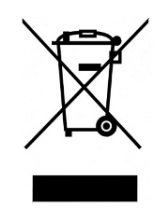

The crossed waste bin indicates that the product at the end of its useful life has to be collected separately from other waste.

It has to be disposed of in accordance with local WEEE regulations.

#### **15. WARRANTY**

Congratulations for purchasing our product. This product HAS BEEN MANUFACTURED TO THE HIGHEST QUALITY AND STANDARDS. Distributor guarantees this product against any defects due to materials or workmanship for a period of 2 years from the date of original purchase. To take advantage of the guarantee, you have to retain your purchase invoice. If the product show any defects within the warranty time it has to be returned to the selling agent with proof of purchase. The warranty is null and void if the damage is resulting from carelessness or misuse.

No compensation will be given by distributors if the product is returned during the warranty period.

In addition, any replacement or repair carried out during the warranty time will not prolong the duration of the guarantee.

The warranty lapses in the following cases:

- The product has been tampered with or the label placed on the usb cable bearing the serial number has been removed, damaged or rendered unreadable
- The product has been damaged or has been misused
- The product has been opened or repaired by unauthorised personnel
- The product has been damaged due to non compliance with the instructions in the booklet

Products considered to be defective should be returned only to the dealer from which it was purchased accompanied by the invoice.

The product will be repaired or replaced, under our sole discretion.